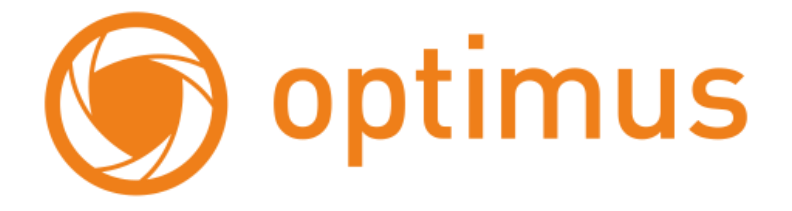

# **Поворотная IP-камера**

# **с оптическим зумом**

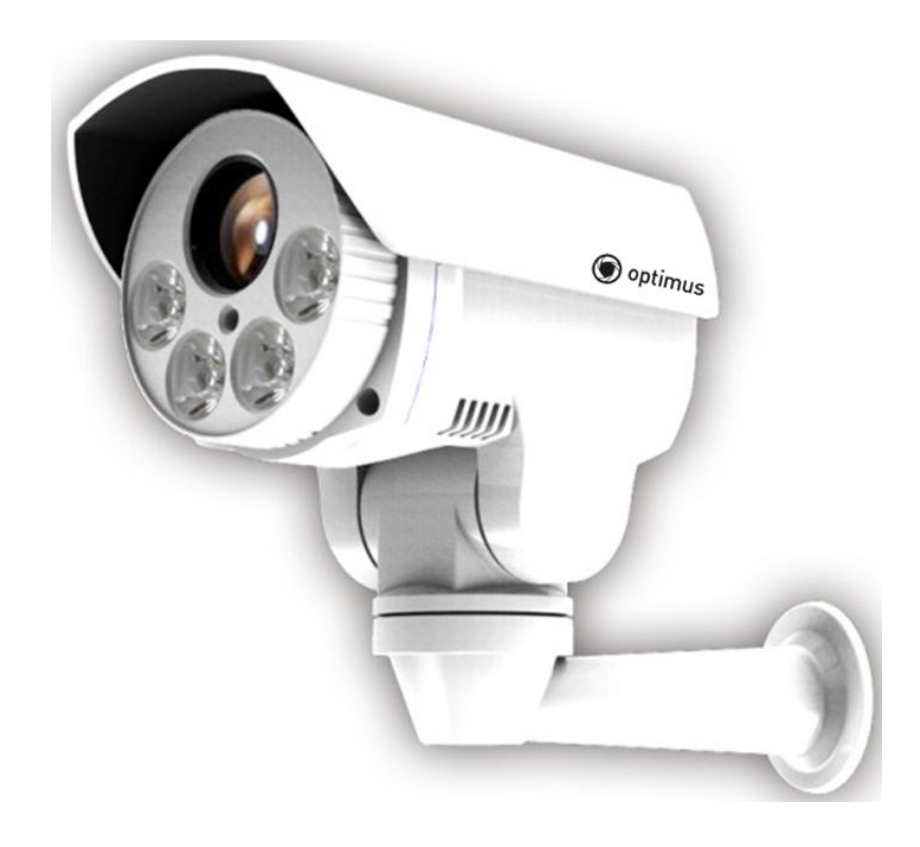

# **Меры предосторожности**

### ● **Пожалуйста, прочтите данное руководство перед началом установки и выполнением операций.**

### ● **Меры безопасности при транспортировке**

Предостеречь от сильных ударов, вибрации или попадания воды при транспортировке, хранении. При транспортировке, камера должна быть упакована в оригинальную упаковку. При отправках дистрибьютору или отправках во время обслуживания, любые повреждения связанные с не оригинальной упаковкой не покрываются гарантией.

### ● **Установка**

Избегайте сильного давления и вибрации во время установки. Не задевайте руками стекло объектива. При подключении к источнику питания, пожалуйста, соблюдайте меры электробезопасности и используйте источник питания с напряжением, предназначенным для этого оборудования. Монтаж видео кабеля, кабеля передачи данных и сигнала необходимо осуществлять на соответствующем расстоянии от кабеля и устройств с высоким напряжением. Запрещено подавать питание на устройство до завершения установки.

### ● **Меры предосторожности для внутренней среды устройства**

Держите металлические и легковоспламеняющиеся жидкости на безопасном расстоянии от устройства, для того чтобы избежать воспламенения, короткого замыкания или иных повреждений. Пожалуйста, не допустите попадания жидкостей внутрь устройства. Если это произошло, пожалуйста, отключите питание и извлеките модуль. Следующим этапом вам необходимо немедленно оповестить технический персонал.

### ● **Электробезопасность**

Во избежание появления помех на изображении, не рекомендуется устанавливать устройство вблизи теле и радиопередатчиков, источников высокого напряжения и громкоговорителей.

### ● **Меры предосторожности по защите устройства**

Избегайте съемки ярких объектов направленных непосредственно на матрицу камеры.(таких как солнце и яркие светильники) Так же избегайте фиксации объектива камеры на ярких статичных объектах на длительное время, так как это может стать причиной повреждения

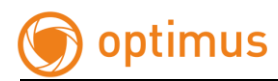

матрицы камеры.

### ● **Очистка**

Пожалуйста, не используйте абразивные моющие средства для чистки камеры. Пожалуйста, используйте чистую и сухую ткань с жидким моющим средством. Чистка объектива производится специальными средствами.

## **● Пожалуйста, используйте устройство при следующих условиях эксплуатации:**

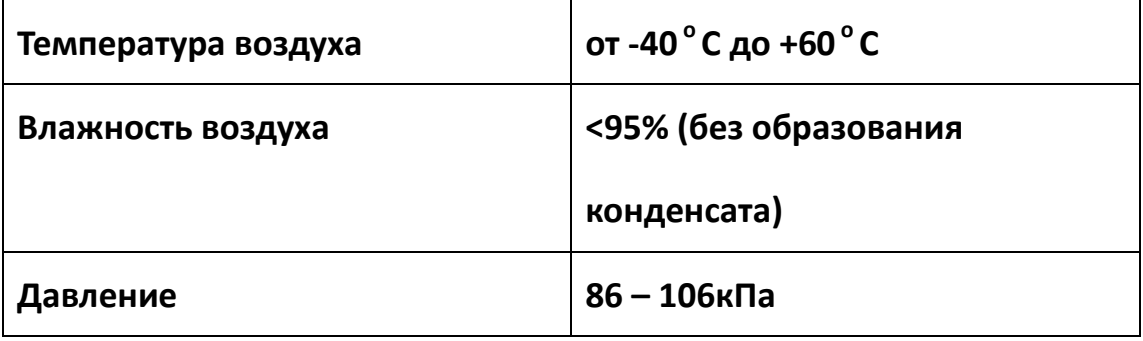

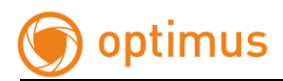

### Оглавление

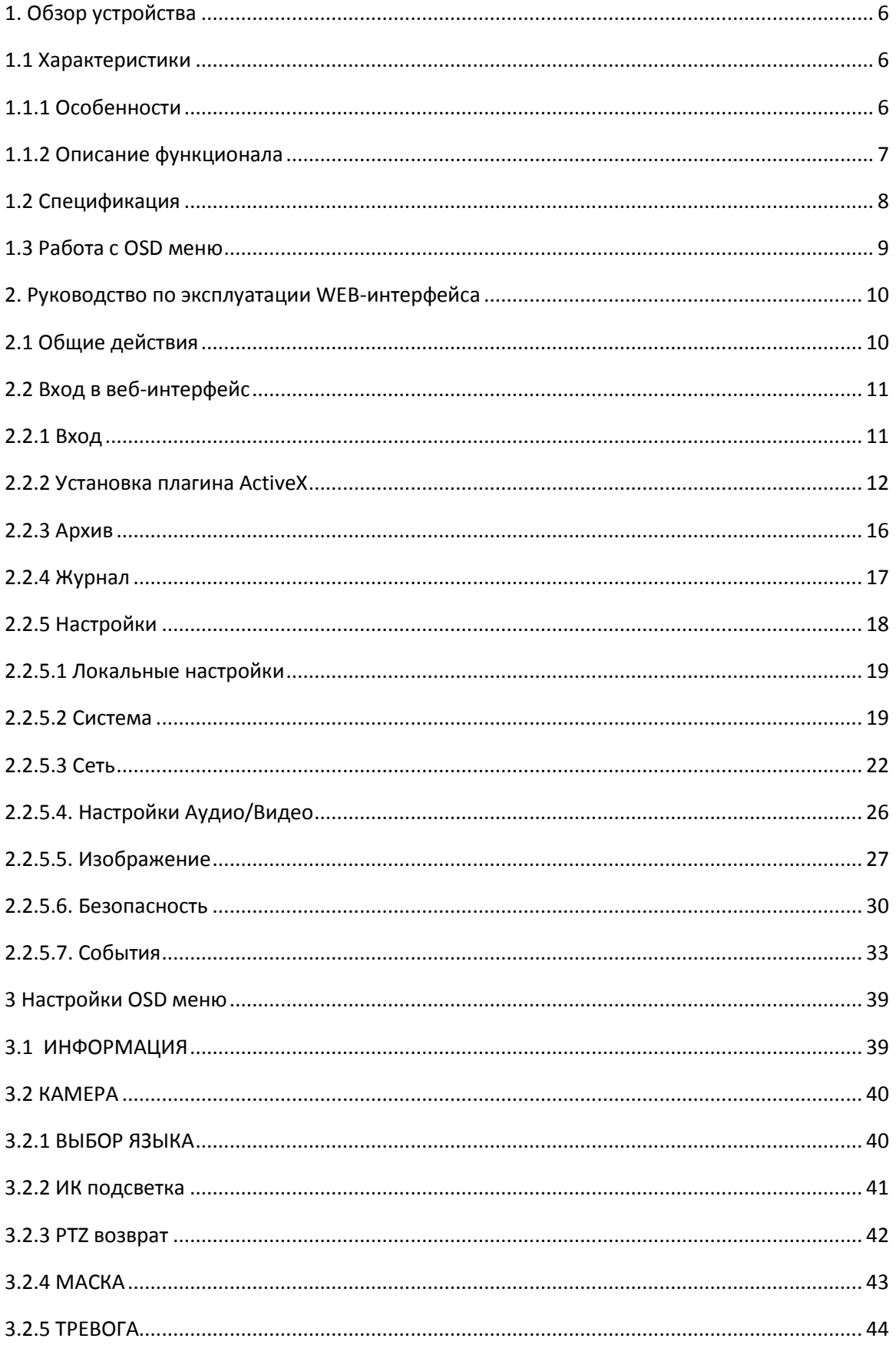

# optimus

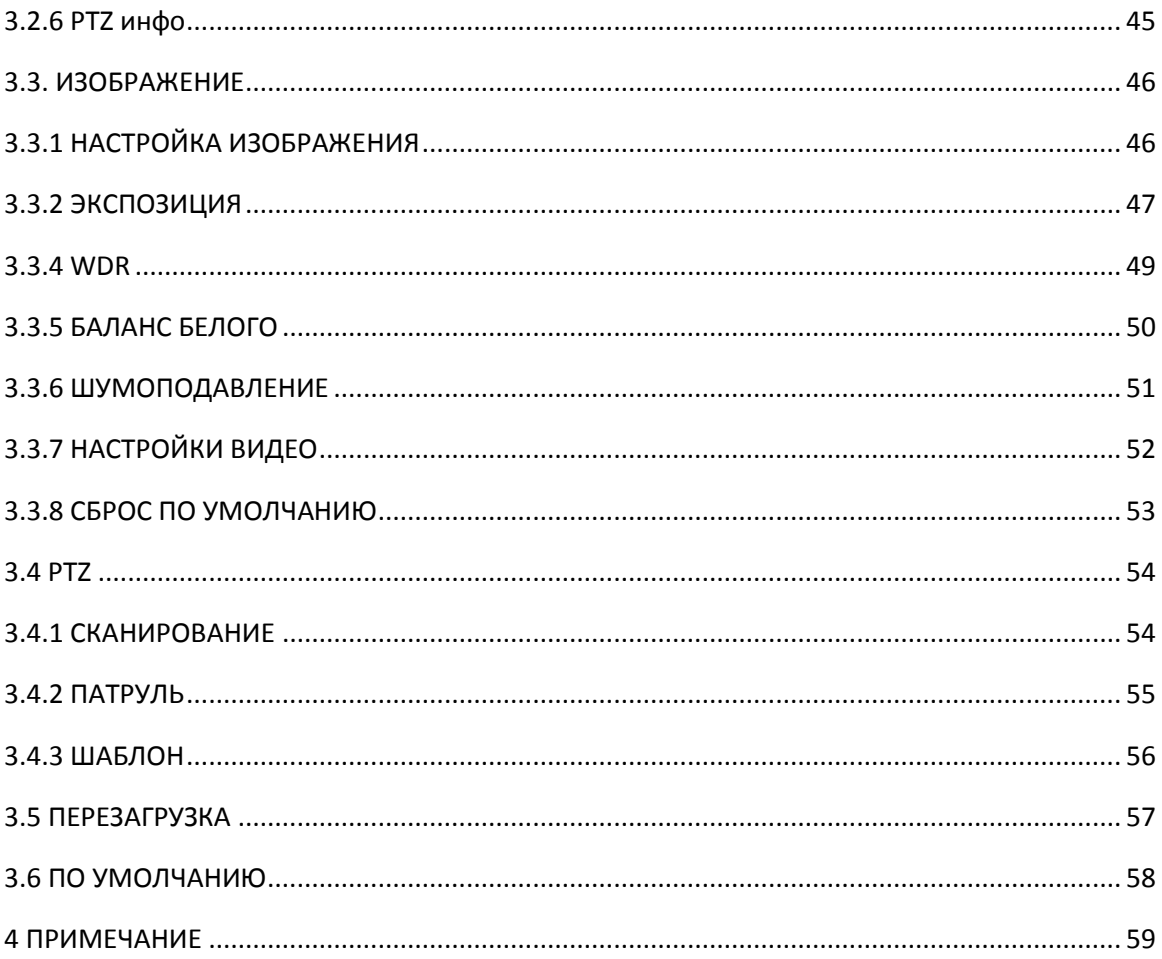

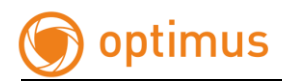

# **1. Обзор устройства**

### <span id="page-5-2"></span><span id="page-5-1"></span><span id="page-5-0"></span>**1.1 Характеристики**

## **1.1.1 Особенности**

### **● Высокая четкость**

H.264 алгоритм сжатия, минимально воздействует на пропускную способность сети и экономит пространство на жестком диске вашего регистратора или сервера, при этом обеспечивая высокую четкость изображения. Соотношение сторон 16:9 или 4:3 настраивается по вашему желанию. Камера способна выдавать видео в реальном времени, используя H.264 кодек сжатия. Так же поддерживается регулировка статического и динамического режима кодирования.

### **● Изменяемое фокусное расстояние /автоматическая фокусировка**

Камера, может быть снабжена, как 3х, так и 10x кратным трансфокатором с функцией автоматической фокусировки, что позволяет осуществлять наблюдение за объектом на различном расстоянии, и получать четкое изображение.

### **● Поддержка двух потоков**

Камера поддерживает два видеопотока. Вы можете выбрать нужный вам поток в зависимости от назначения использования.

### **● Поддержка протоколов**

TCP/IP, PPPoE, DNS, FTP, UPNP, ONVIF v2.4, и др.

### ● **Функция тревоги**

Поддерживает локальные и сигналы тревоги, передаваемые по сети. Пользователь может выбрать область и чувствительность детекции тревоги, а так же определять сценарии действия.

### **● ROI функция (наблюдение за ключевой областью)**

Выделение ключевой области, делает заданную зону более четкой, что очень актуально при низкой пропускной способности сети.

#### **● Наличие OSD меню**

Камера имеет OSD, которое пользователь может вызвать по 95 предустановке, и произвести необходимые настройки камеры. При вызове, меню всплывает поверх изображения.

#### **● Функция энергонезависимой памяти**

При пропадании питания, все установленные пользователем настройки будут сохранены. При возобновлении подачи питания на камеру, работа камеры будет восстановлена, по предустановленным настройкам

### <span id="page-6-0"></span>**1.1.2 Описание функционала**

**●** Плавная регулировка скорости, камера снабжена технологией соответствия скорости углу обзора камеры.

●Скорость при ручном режиме управления может доходить от 0.01º/сек.,- 12º/сек.

●Возможность настройки до 256 предустановок, поддержка функции авто сканирования,8 туров, каждый из которых включает до 32 предустановок.

● 8 групп диапазонов сканирования, в котором можно выбрать левую и правую границу, а так же скорость сканирования.

●4 тура по шаблону, каждый шаблон может включать до 500 команд настроек или 600 сек. записанного пути следования.

- Новый тип точного шагового двигателя, обеспечивает стабильную работу и точность позиционирования.
- Класс защиты IP66
- Стандарт защиты TVS 3000V

В данных требованиях описываются принципы основного применения устройства, за исключением специфического метода и условий работы. В основном, все выполняемые действия будут описаны в данном руководстве по эксплуатации. При возникновении вопросов, не описанных в данном руководстве, пожалуйста, свяжитесь с поставщиком, чтобы получить необходимую информацию.

#### **● Вызов и настройка предустановки**

В режиме предустановки камера сохраняет заданное

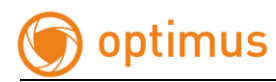

положение, масштаб и другие параметры в своей памяти. При необходимости камера может вызвать сохраненные параметры и настроить камеру относительно конкретной позиции. Пользователь может сохранить, отменить и очистить предустановку легко и быстро, используя клавиатуру. Камера может хранить в памяти до 256 предустановок.

### **● Авто сканирование**

Пользователи могут настроить левую и правую границу сканируемого диапазона. Камера может вести наблюдение в пределах этих границ. Камерой осуществляется поддержка 8 групп диапазонов сканирования.

### **● Тур по предустановкам**

Предустановки могут быть запрограммированы на вызов в определенной последовательности. Эта последовательность может быть настроена так, чтобы камера сканировала с одной точки до другой по кругу(циклу) на заданной скорости. Эта характеристика называется «автокруиз». Последовательность круиза и время в каждой предустановке может быть установлено индивидуально. Камера поддерживает 8 круизов с 32 предустановками в каждом.

### **● Тур по шаблону**

Камера может запоминать 600 сек.пути наблюдения или 500 программируемых инструкций. Когда вы запустите тур по шаблону, камера автоматически будет двигаться согласно записанному пути следования. Камера поддерживает 4 группы туров по шаблону.

### <span id="page-7-0"></span>**1.2 Спецификация**

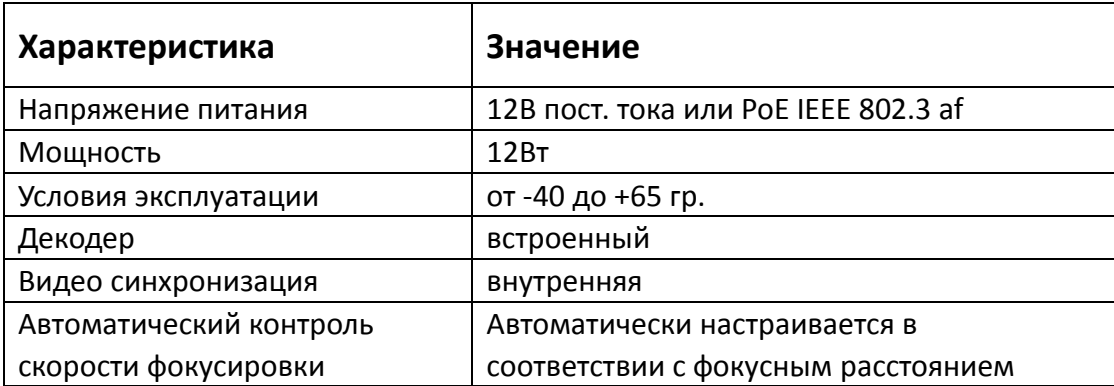

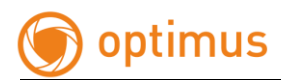

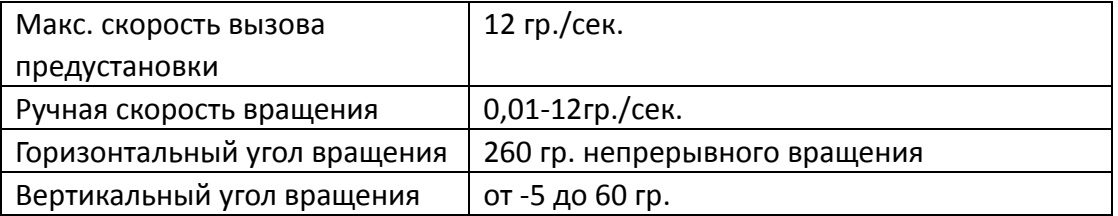

# <span id="page-8-0"></span>**1.3 Работа с OSD меню**

### **●Вызов OSD меню**

Вызовите предустановку 95, чтобы войти в основное OSD меню, вызовите предустановку 96, чтобы закрыть OSD меню или выберите пункт «Выход».

### **●Выбор и подтверждение**

Кнопки «Поворот вправо» и «Поворот влево», панели управления PTZ, могут изменять требуемый пункт OSD меню, измененный пункт запоминается без дальнейшего подтверждения. Используя клавиши «Поворот вверх» или «Поворот вниз», вы можете перейти к следующей операции или пункту меню. Когда вы настраиваете правую и левую границы для сканирования или шаблона, вы можете нажать «дальняя фокусировка» для подтверждения.

### **● Отмена**

Кнопки «Вверх» и «Вниз», контролируемые PTZ, выполняют запрос на следующее действие, тем временем, они выполняют функцию «Отмена» для последнего действия.

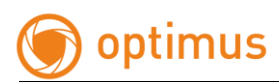

# <span id="page-9-1"></span><span id="page-9-0"></span>**2. Руководство по эксплуатации WEB-интерфейса 2.1 Общие действия**

#### **Заводские установки**

IP камера - это сетевое оборудование, для которого необходима конфигурация IP адреса, шлюза и другой информации. Камера имеет сетевые настройки, установленные заводом по умолчанию. Вам необходимо изменить их в соответствии с требованиями вашей сети и возможности повторения.

**IP адрес**:**192.168.1.2 Маска подсети**:**255.255.255.0 Шлюз**:**192.168.1.1 WEB-порт: 80 Логин:admin Пароль : admin**

#### **Параметры сети**

Для примера возьмем операционную систему Windows XP. Убедитесь, что IP адрес в параметрах сети компьютера пользователя соответствует с IP адресом камеры, они в одном сегменте, IP адрес в одной сети не может таким же, в противном случае, он будет пересекаться с другим, что будет причиной ненормальной работы оборудования.

После установки IP адреса, вы можете проверить соединение компьютера и камеры, используя PING в командной строке вашего ПК. Нажмите «Пуск»- «Строка поиска» - введите в поле «cmd+», после появления командной строки выполните запрос. Он выглядит следующим образом: ping 192.168.1.2(или иной другой, установленный вами адрес)

Экран покажет следующее:

```
pinging 192.168.1.2 with 32 bytes of data:
Reply from 192.168.1.2 bytes=32 time<1ms TTL=64<br>Reply from 192.168.1.2 bytes=32 time<1ms TTL=64<br>Reply from 192.168.1.2 bytes=32 time<1ms TTL=64<br>Reply from 192.168.1.2 bytes=32 time<1ms TTL=64
ping statistics for 192.168.1.2<br>Packets: Sent = 4, Received = 4, Lost = 0 (0% loss),<br>Approximate round trip times in milli-seconds:
Minimum = 0ms, Maximum = 0ms, Average = 0ms
```
Как вы видите выше, она указывает, что компьютер и камера успешно работают друг с другом. Однако, если экран показывает следующее:

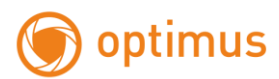

```
pinging 192.168.1.2 with 32 bytes of data:
Request timed out.<br>Request timed out.<br>Request timed out.
Request timed out.
ping statistics for 192.168.1.2<br>Packets: Sent = 4, Received = 0, Lost = 4 (100% loss),
```
Это указывает на то что произошла ошибка в установке соединения оборудования, вы можете проверить следующие пункты:

- Проверьте физическое соединение (патч-корд);
- Проверьте, находится ли камера и ваш ПК в одной подсети;
- Если сеть заблокирована, пожалуйста, свяжитесь с вашим системным администратором.

## <span id="page-10-1"></span><span id="page-10-0"></span>**2.2 Вход в веб-интерфейс**

# **2.2.1 Вход**

Введите IP адрес в адресной строке браузера Internet Explorer (по умолчанию 192.168.1.2, или другой установленный вами адрес) чтобы открыть интерфейс. Запуск браузера необходимо осуществлять от прав администратора.

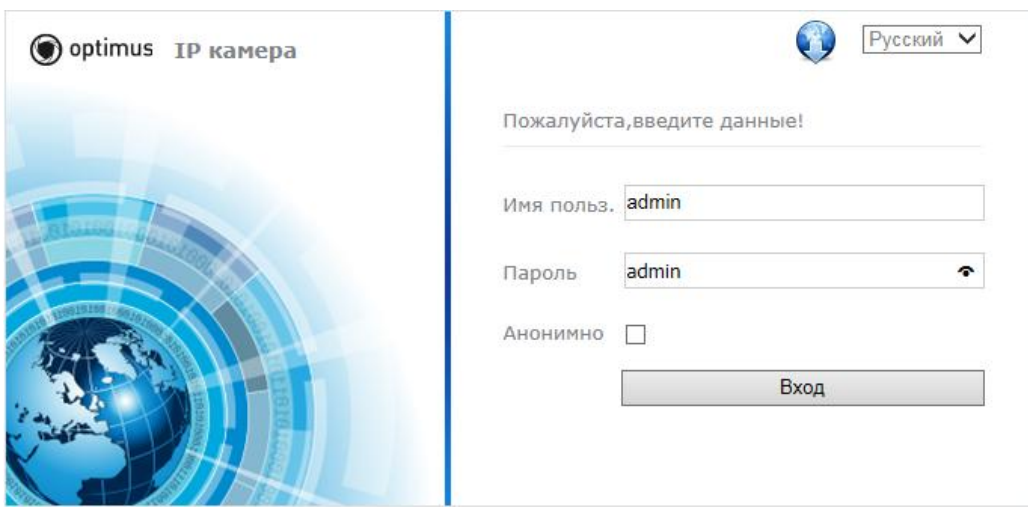

Рисунок 1. Интерфейс входа

Имя пользователя: admin Пароль:admin Порт:8000

# <span id="page-11-0"></span>**2.2.2 Установка плагина ActiveX**

После того, как вы вошли на стартовую страницу и IE показывает, что это первый вход или плагин напоминает вам обновить его на новую версию двойной клик запустит процесс загрузки данного плагина. Так же вы можете кликнуть дважды по иконке в верхнем правом углу интерфейса входа. После загрузки, дважды кликните по скачанному файлу WebPluginInstaller.exe и запустите установку плагина для IE, затем подтвердите установку, а также кликайте кнопку «Далее» до завершения процесса. Плагин устанавливается приложением и отражается в меню «Пуск» в папке WebPlugin. Установку плагина рекомендуем производить при закрытом браузере. После установки вам нужно запустить IE и заново зайти на стартовую страницу веб-интерфейса камеры.

После того, как вы установили плагин, введите имя пользователя и пароль, затем кликните кнопку «Вход», чтобы войти в веб-интерфейс камеры. Экран предварительного просмотра показан на рис. 2.

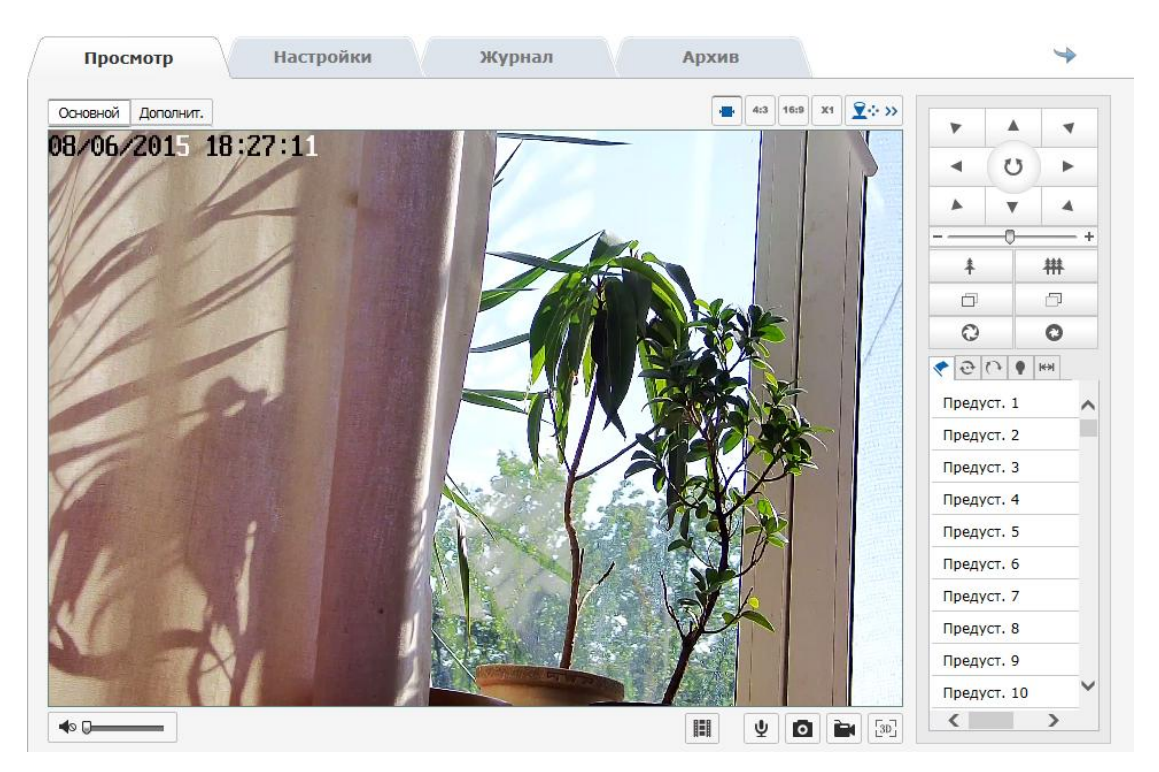

Рисунок 2. Экран предварительного просмотра

#### **Панель инструментов предварительного просмотра**

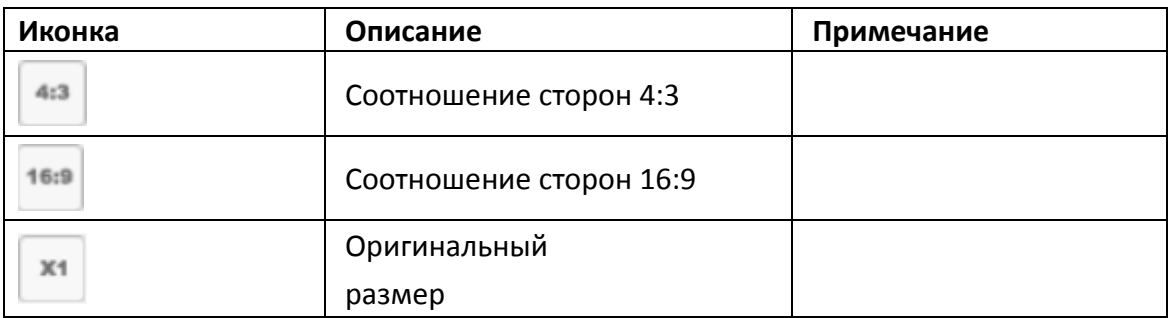

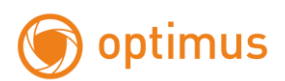

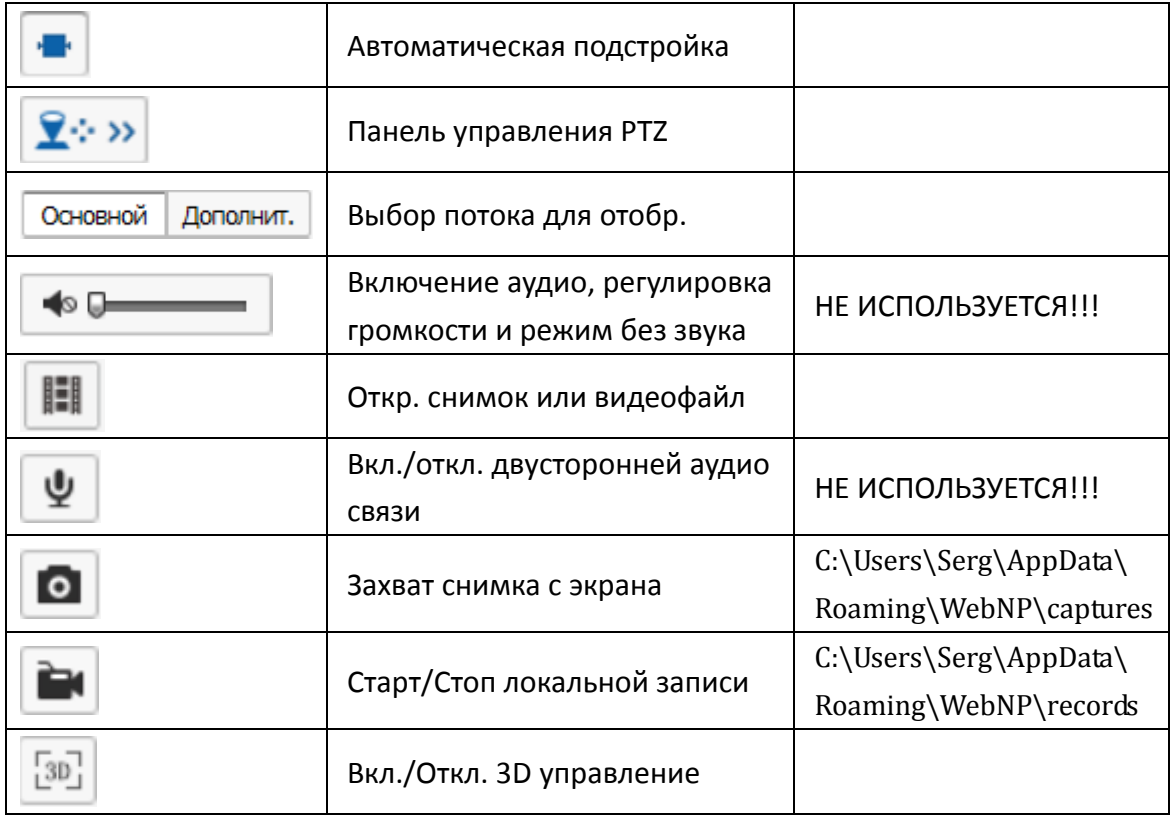

### **Панель управления PTZ**

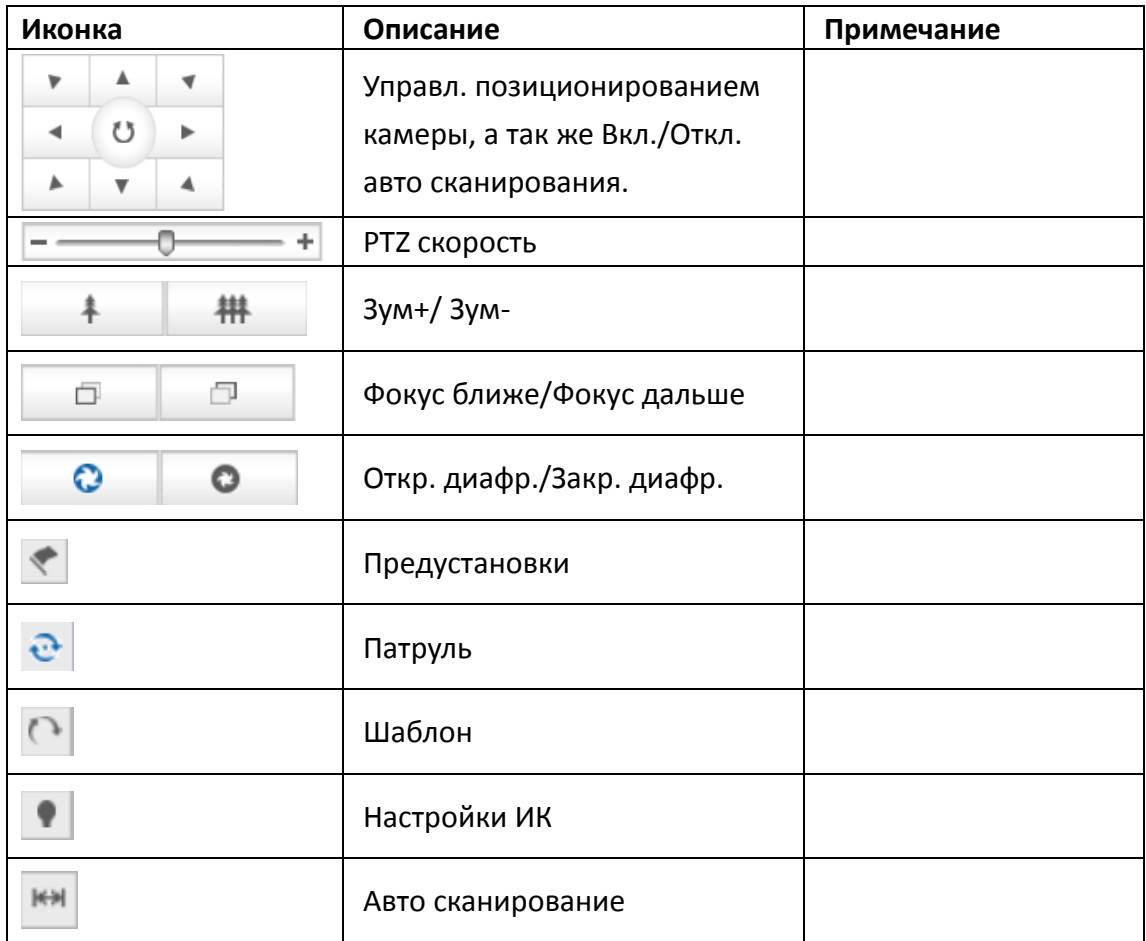

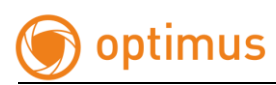

На экране предварительного просмотра вы можете контролировать параметры записи, просмотра видео и снимков. Размер изображения, может быть, настроен в соответствии с потребностями пользователя и соотношением сторон монитора: 4:3, 16:9, или режим «самонастройки». Для просмотра изображения вы можете выбрать как основной поток, так и дополнительный.

При нажатии кнопки управления PTZ вы получите развернутое меню телеметрии.

#### **Работа с предустановками**

- 1. Зайдите во вкладку предустановки .
- 2.Сохранение предустановки: выберите предустановку в списке, затем при помощи панели управления установите камеру в нужную вам точку наблюдения. Отрегулируйте необходимый вам размер кадра и фокусировку изображения. Далее нажмите «ввод» для сохранения этой предустановки.

3. Вызов предустановки: кликните «вызов» и камера вызовет сохраненную ранее предустановку.

4.Удаление предустановки: клик по кнопке «удалить» может очистить информацию предустановки.

5.Предустановки специальных функции: они могут быть вызваны, но не могут быть изменены или удалены(предустановка 95 или 96, например).

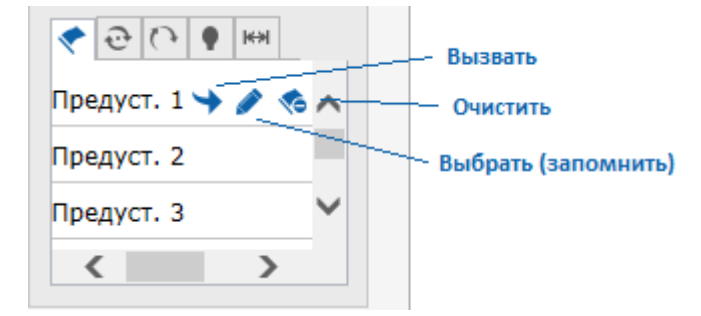

Рисунок 3. Настройка предустановок

#### **Настройка патрулирования**

- 1. Откройте вкладку патруля  $\left|\mathbf{e}\right|$
- 2. Выберите один из восьми путейпатрулирования. **•• В** Нажмитедля добавления предварительно настроенных предустановок патруль. В один патруль вы можете добавить не более 32 предустановок. после этого контролируйте путь наблюдение камеры при помощи PTZ клавиатуры.
- 3. При добавлении предустановки вы можете задать параметры скорости и времени задержки.
- 4. Для запуска патруля по предустановкам нажмите «Старт», для остановки «Стоп»
- 5. Для редактирования патруля вы можете выборочно удалять предустановки или полностью удалить настроенный вами путь.

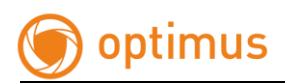

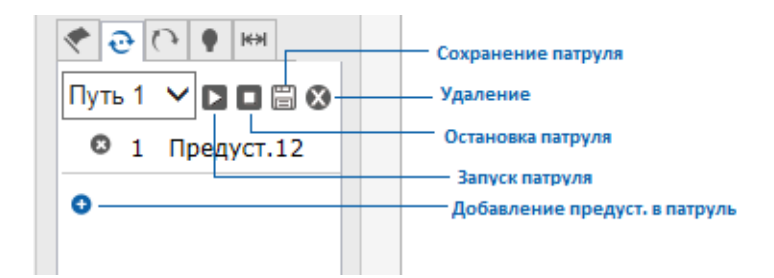

Рисунок 4. Настройка патрулирования

#### **Наблюдение по шаблону**

- 1. Откройте вкладку шаблона $\boxed{\odot}$
- 2. Выберите один из четырех шаблонов для записи. Нажмите «Старт записи», после этого контролируйте путь наблюдение камеры при помощи PTZ клавиатуры.
- 3. По окончанию записи, выбранного вами пути, нажмите «Стоп запись».
- 4. Для возобновления прохождения записанного вами пути слежения «Старт», для отмены действия или остановки нажмите «Стоп».
- 5. Для перезаписи или удаления записанного ранее шаблона, нажмите «Удалить»

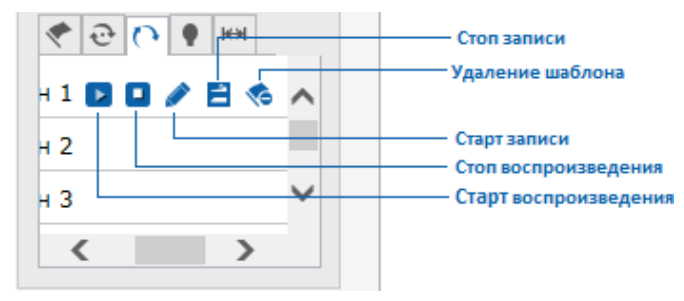

Рисунок 5. Настройка шаблона

#### **Настройки ИК подсветки**

Откройте вкладку настроек ИК. Виду того что камера снабжена двумя группами светодиодов (широкий и узкий угол обзора), вы можете выбрать необходимый вам уровень освещенности ИК в обоих диапазонах. Регулировки от 1 до 10 единиц. Так же вы можете настроить чувствительность и режим работы.

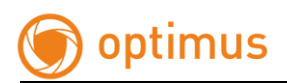

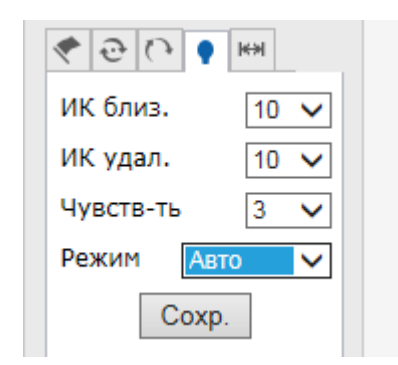

Рисунок 6. Настройки ИК подсветки

#### **Настройки авто сканирования**

Откройте окно авто сканирования. Вы можете задать до восьми путей авто сканирования. Для этого вам необходимо выбрать сектор наблюдения и установить правую и левую границу. Сначала настройте камеру и кликните по кнопке левой границе. Далее настройте камеру и кликните по правой границе, затем кликните кнопку СТАРТ и камера начнет двигаться в диапазоне правого и левого ограничения, нажмите СТОП для остановки движения. Так же вы можете выбрать скорость движения от 1 до 100 единиц. Автоматическое изображение включает 8 вариантов изображения, которые настраиваются аналогично.

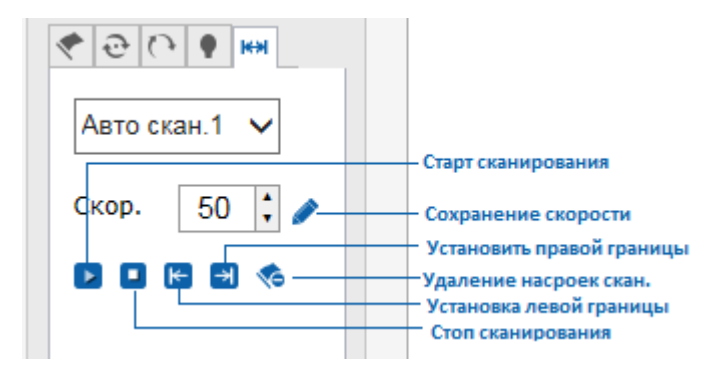

Рисунок 7. Настройки авто сканирования

# <span id="page-15-0"></span>**2.2.3 Архив**

Откройте вкладку «Архив» для воспроизведения локальных записей. В этом пункте вы можете, воспроизводить и скачивать видео и снимки, сохраненные на SD карте камеры.

Выберите тип события, время начала и окончания, кликните «Поиск». Необходимые видео файлы будут высвечены в рамке справа. Выберите один из них и кликните дважды, чтобы открыть и воспроизвести.

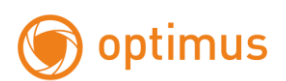

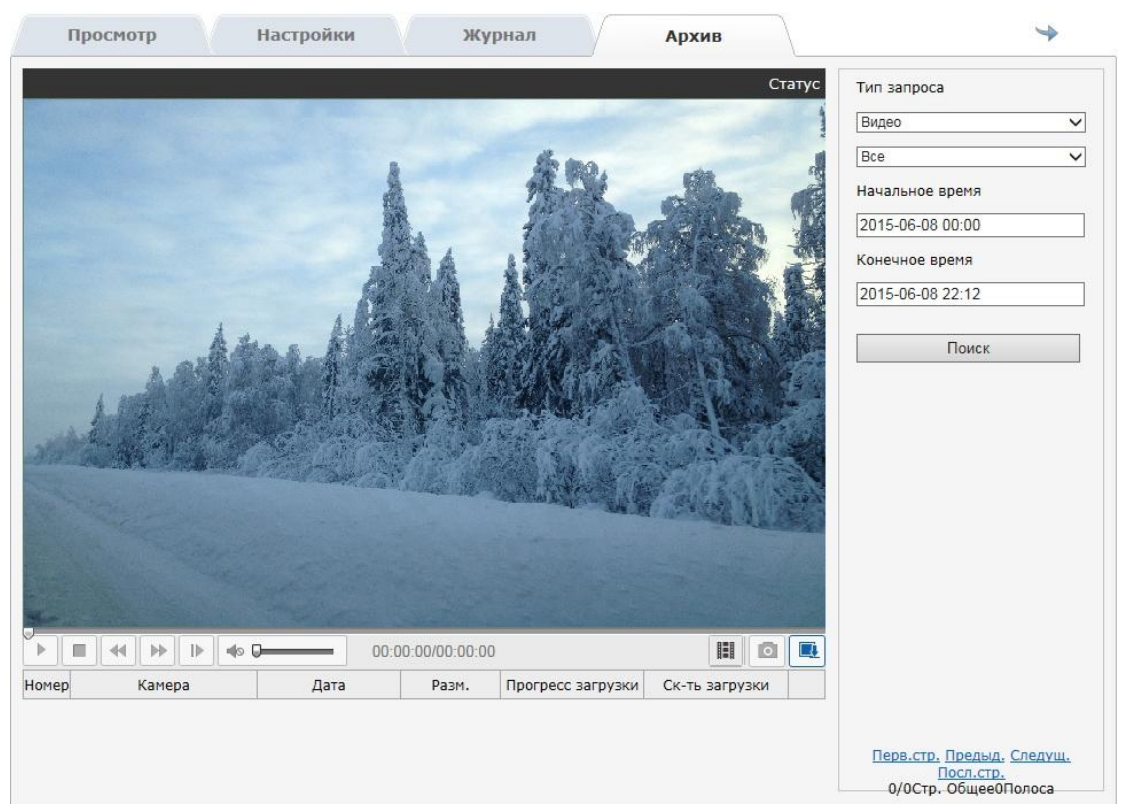

Рисунок 8. Воспроизведение видео

**Внимание!!! Функция воспроизведения может быть доступна, только когда в камере есть SD карта. Если камера имеет SD карту, и вы планируете использовать ее в первый раз, вы должны обратиться к вкладке «Настройки»и произвести конфигурирование в пункте «Хранение».**

# <span id="page-16-0"></span>**2.2.4 Журнал**

Кликните по вкладке журнал, чтобы открыть окно событий. В данном разделе вы можете просматривать, искать и выгружать информацию о событиях камеры. Вся информация храниться на SD карте камеры.

Выберите тип события, установите время начала и окончания поиска. Кликните «Поиск» и вся необходимая информация будет выведена списком. Кликните «Сохранить» и вы сможете сохранить информацию на вашем локальном компьютере.

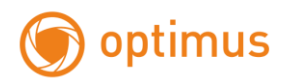

| Просмотр       |                        |         | <b>Настройки</b>     |              | Журнал   | Архив                 |          | ⇘                        |  |  |
|----------------|------------------------|---------|----------------------|--------------|----------|-----------------------|----------|--------------------------|--|--|
|                | Время                  | Событие | Тип события          | <b>CH</b>    | Параметр | Локал/Удал.<br>польз. | IP адрес | Поиск событий            |  |  |
| 1              | 2015-06-08<br>22:07:42 | Тревога | Конец детекции движ. | $\mathbf{0}$ |          |                       |          | Событие                  |  |  |
| $\overline{2}$ | 2015-06-08<br>22:07:41 | Тревога | Старт детекции движ. | 0            |          |                       |          | Все типы<br>v            |  |  |
| 3              | 2015-06-08<br>22:07:40 | Тревога | Конец детекции движ. | $\mathbf 0$  |          |                       |          | Тип события              |  |  |
| 4              | 2015-06-08<br>22:07:40 | Тревога | Старт детекции движ. | $\circ$      |          |                       |          | Все типы<br>$\checkmark$ |  |  |
| 5              | 2015-06-08<br>22:07:40 | Тревога | Конец детекции движ. | $\circ$      |          |                       |          | Начало                   |  |  |
| 6              | 2015-06-08<br>22:07:35 | Тревога | Старт детекции движ. | 0            |          |                       |          | 2015-06-08 00:00         |  |  |
| $\overline{7}$ | 2015-06-08<br>22:07:29 | Тревога | Конец детекции движ. | $\mathbf{0}$ |          |                       |          | Окончение                |  |  |
| 8              | 2015-06-08<br>22:07:27 | Тревога | Старт детекции движ. | 0            |          |                       |          | 2015-06-08 22:23         |  |  |
| 9              | 2015-06-08<br>22:07:27 | Тревога | Конец детекции движ. | $\circ$      |          |                       |          | Поиск                    |  |  |
| 10             | 2015-06-08<br>22:07:20 | Тревога | Старт детекции движ. | $\mathbf 0$  |          |                       |          |                          |  |  |
| 11             | 2015-06-08<br>22:07:19 | Тревога | Конец детекции движ. | $\circ$      |          |                       |          |                          |  |  |
| 12             | 2015-06-08<br>22:07:18 | Тревога | Старт детекции движ. | $\circ$      |          |                       |          |                          |  |  |
| 13             | 2015-06-08<br>22:07:12 | Тревога | Конец детекции движ. | $\circ$      |          |                       |          |                          |  |  |
| 14             | 2015-06-08<br>22:07:02 | Тревога | Старт детекции движ. | o            |          |                       |          |                          |  |  |
| 15             | 2015-06-08<br>22:07:01 | Тревога | Конец детекции движ. | $\circ$      |          |                       |          |                          |  |  |
| 16             | 2015-06-08<br>22:06:58 | Тревога | Старт детекции движ. | $\mathbf 0$  |          |                       |          |                          |  |  |
| 17             | 2015-06-08<br>22:06:58 | Тревога | Конец детекции движ. | $\circ$      |          |                       |          |                          |  |  |
| 18             | 2015-06-08<br>22:06:57 | Тревога | Старт детекции движ. | $\circ$      |          |                       |          |                          |  |  |
| 19             | 2015-06-08<br>22:06:56 | Тревога | Конец детекции движ. | $\circ$      |          |                       |          |                          |  |  |

Рисунок 9. Журнал

# <span id="page-17-0"></span>**2.2.5 Настройки**

Для конфигурирования параметров камеры вам необходимо открыть вкладку «Настройки».

| Просмотр                  | <b>Настройки</b> |                            |  | Журнал           |                                              | Архив                                       |                                                       |              |       |
|---------------------------|------------------|----------------------------|--|------------------|----------------------------------------------|---------------------------------------------|-------------------------------------------------------|--------------|-------|
| Параметры настроек        |                  | Локальные настр.           |  |                  |                                              |                                             |                                                       |              |       |
| <b>• Локальные настр.</b> |                  |                            |  |                  |                                              |                                             |                                                       |              |       |
| ⊙ Система                 |                  | Параметры просмотра        |  |                  |                                              |                                             |                                                       |              |       |
| © Сеть                    |                  |                            |  |                  |                                              |                                             |                                                       |              |       |
| <b>• Аудио/Видео</b>      |                  | Протокол                   |  | $\bigcirc$ upp   |                                              | ① TCP                                       |                                                       |              |       |
| ● Изображение             |                  | Просмотр живого видео      |  |                  | ○ Миним, задержка                            | • Реальное время                            | С Сбалансировано                                      | ○ Плавно     |       |
| <b>• Безопасность</b>     |                  | Отобр. битрейт             |  | ○ Отобр.         |                                              | © Скрыть                                    |                                                       |              |       |
| <b>© События</b>          |                  | Аудио шумоподавление       |  | <b>© Открыть</b> |                                              | ○ Закрыть                                   |                                                       |              |       |
| <b>• Хранение</b>         |                  |                            |  |                  |                                              |                                             |                                                       |              |       |
|                           |                  | Настройки файла записи     |  |                  |                                              |                                             |                                                       |              |       |
|                           |                  | Размер файла записи        |  | $\odot$ 256M     |                                              | $\bigcirc$ 512M                             | $\bigcirc$ 1G                                         |              |       |
|                           |                  | Сохранять видео в          |  |                  |                                              | C:\Users\Serg\AppData\Roaming\WebNP\records |                                                       |              | Выбор |
|                           |                  | Сохр. загруж файлы в       |  |                  |                                              |                                             | C:\Users\Serg\AppData\Roaming\WebNP\download records  |              | Выбор |
|                           |                  |                            |  |                  |                                              |                                             |                                                       |              |       |
|                           |                  | Настройки снимка и клипа   |  |                  |                                              |                                             |                                                       |              |       |
|                           |                  | Сохранить снимок в         |  |                  | C:\Users\Serg\AppData\Roaming\WebNP\captures |                                             |                                                       |              | Выбор |
|                           |                  | Сохранять снимки из архива |  |                  |                                              |                                             | C:\Users\Serg\AppData\Roaming\WebNP\download captures |              | Выбор |
|                           |                  |                            |  |                  |                                              |                                             |                                                       |              |       |
|                           |                  |                            |  |                  |                                              |                                             |                                                       |              |       |
|                           |                  |                            |  |                  |                                              |                                             |                                                       | По умолчанию | Coxp. |
|                           |                  |                            |  |                  |                                              |                                             |                                                       |              |       |
|                           |                  |                            |  |                  |                                              |                                             |                                                       |              |       |
|                           |                  |                            |  |                  |                                              |                                             |                                                       |              |       |

Рисунок 10. Локальные настройки

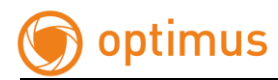

### <span id="page-18-0"></span>**2.2.5.1 Локальные настройки**

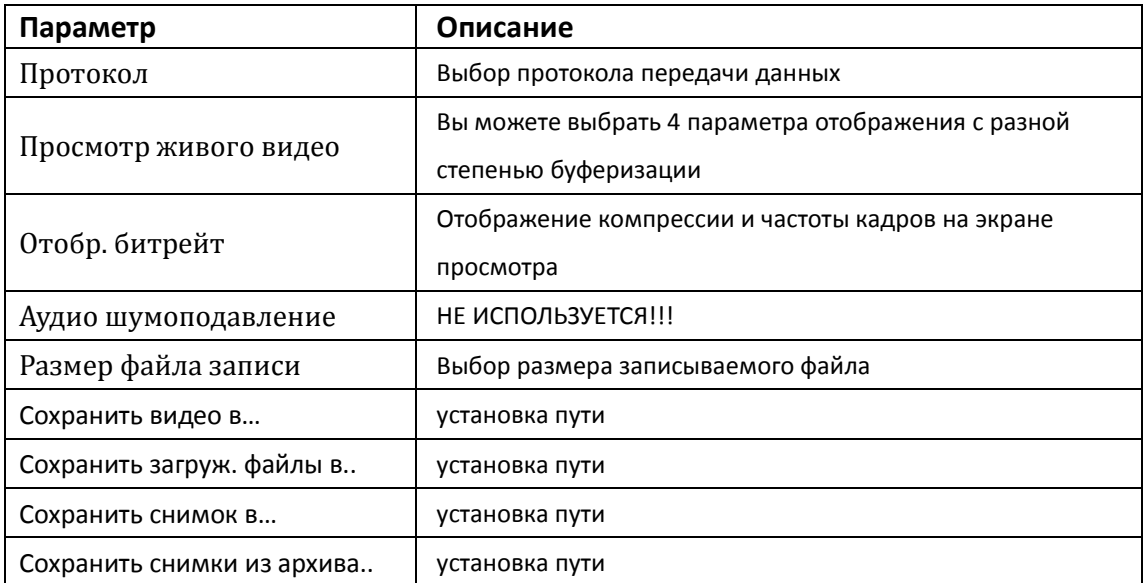

Рисунок 11.

#### <span id="page-18-1"></span>**2.2.5.2 Система**

#### **Информация**

В окне информации об устройстве, вы можете настроить имя устройства. Так же вы можете получить всю системную информацию о камере: серийный номер, версию встроенного ПО, версию плагина, количество каналов, количество входов и выходов сигналов тревоги.

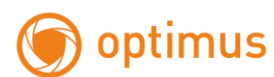

| Настройки времени<br>Информация |                     | Обслуживание                          |  |  |  |  |  |
|---------------------------------|---------------------|---------------------------------------|--|--|--|--|--|
|                                 |                     |                                       |  |  |  |  |  |
|                                 | Основная информация |                                       |  |  |  |  |  |
| Имя устройства                  |                     | ipnc                                  |  |  |  |  |  |
| Модель                          |                     | HS-SCB405IPA-V10-A                    |  |  |  |  |  |
| Серийный №                      |                     | 000616551D092DEB08                    |  |  |  |  |  |
| Программная версия              |                     | V1.0.2 Build 201504131057             |  |  |  |  |  |
| Версия управления               |                     | MiniPtz_V1.0.2_build201504091717      |  |  |  |  |  |
| Версия веб                      |                     | 1.1.1 Build 20150523<br>1.0.2.38<br>1 |  |  |  |  |  |
| Версия плагина                  |                     |                                       |  |  |  |  |  |
| Количество каналов              |                     |                                       |  |  |  |  |  |
| Кол-во жестких дисков           |                     | O                                     |  |  |  |  |  |
| Кол-во трев. вх.                |                     | 0                                     |  |  |  |  |  |
| Кол-во трев. вых.               |                     | o                                     |  |  |  |  |  |
| <b>CPU</b>                      |                     | 45%                                   |  |  |  |  |  |
| Память                          |                     | 111/132                               |  |  |  |  |  |
|                                 |                     |                                       |  |  |  |  |  |
|                                 |                     |                                       |  |  |  |  |  |
|                                 |                     |                                       |  |  |  |  |  |

Рисунок 12. Информация

#### **Настройки времени**

В данном пункте меню вы можете выбрать часовой пояс, в зависимости от региона в котором вы находитесь. Так же можно синхронизировать время либо с NTP сервером или с ПК по вашему усмотрению.

#### **Примечание!!! NTP порт не меняется**

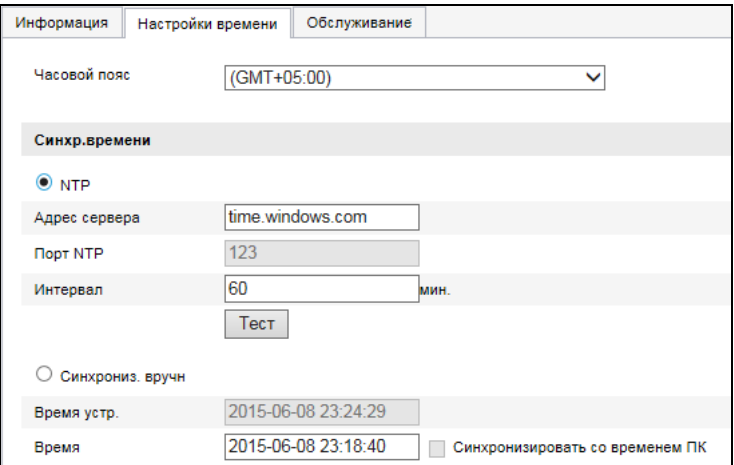

Рисунок 13. Настройка времени

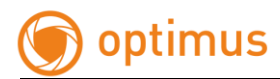

#### **Обслуживание**

На данной странице вы можете производить манипуляции по обслуживанию камеры. При сбое работы камеры вы можете перезагрузить

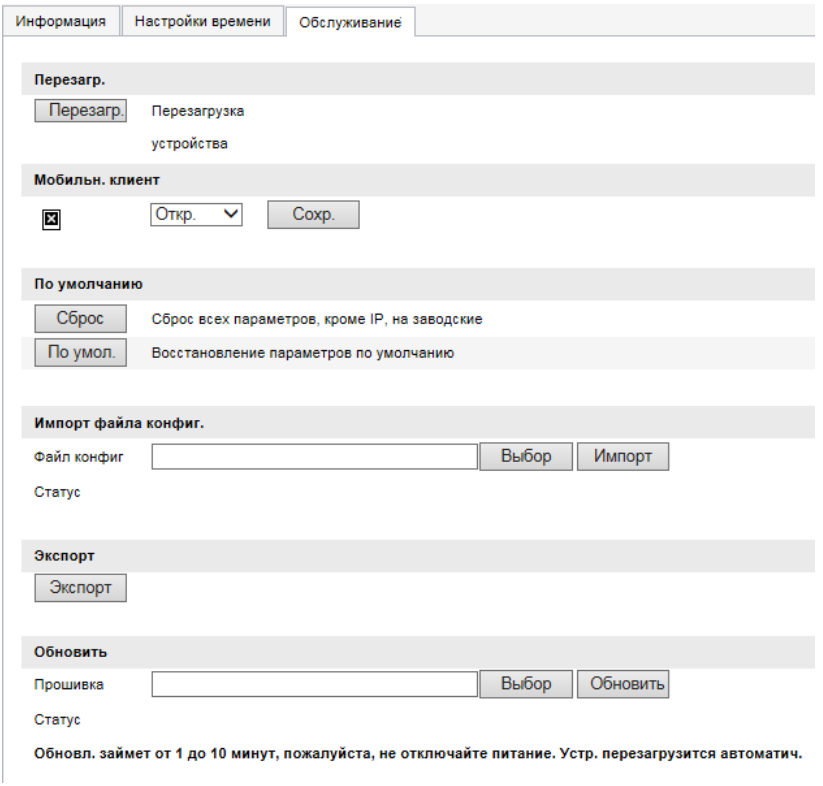

Рисунок 14.

устройство удаленно. Мобильный клиент в текущей модели не используется. При необходимости или при установке неверных параметров в камере вы можете сбросить настройки или привести все значения настроек по умолчанию, в том числе и сетевые настойки. Вы так же можете импортировать и экспортировать файлы конфигурации камеры для более быстрой и точной настройки большого количества устройств.

Для улучшения работы устройства производителем предусмотрено обновление встроенного ПО. В пункте «Обновить» вы можете установить более новую версию ПО. Для этого вам необходимо скопировать файл прошивки на ваш ПК (клиент). Далее выбрать путь к файлу и нажать «Обновить». Обновление может происходить от 1 до 10 минут.

**Внимание: процесс обновления может занять 1-10 минут, пожалуйста, не отключайте устройство от сети во время процесса. Устройство перезагрузится автоматически после обновления.**

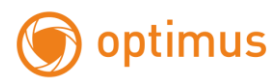

#### <span id="page-21-0"></span>**2.2.5.3 Сеть**

#### **Настройки TCP/IP**

В пункте настроек TCP/IP, вы можете сконфигурировать сетевые настройки камеры. Настройки могут производиться как вручную так и автоматически, при помощи использования службы DHCP. После изменения параметров вам необходимо сохранить настройки. Для правильной работе устройства необходимо учитывать, что в одной сети не должно быть устройств с одинаковым IPадресом. При конфигурировании камеры или её совместной работы с регистратором вам необходимо учесть, что устройства должны находиться в одной подсети.

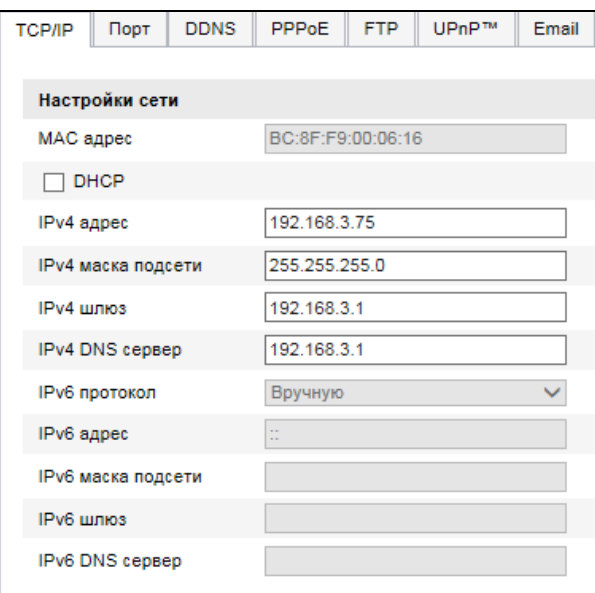

Рисунок 15.

#### **Настройки портов**

В данной вкладке вы можете увидеть: HTTP Port(по умолчанию 80), RTSP Port (по умолчанию 554), HTTPS Port (по умолчанию 443). Через сетевой доступ устройства, пользователь может настроить соответствующий порт как необходимо. После изменения параметров, нажмите «Сохранить» для применения настроек.

**Внимание!!! перезагрузите IP камеру после изменения параметров.**

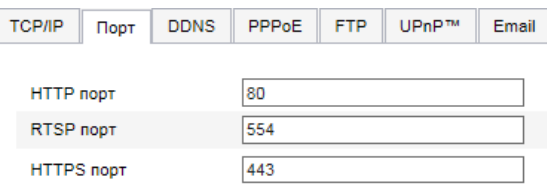

Рисунок 16. Настройки портов

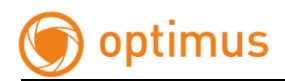

#### **Настройка DDNS**

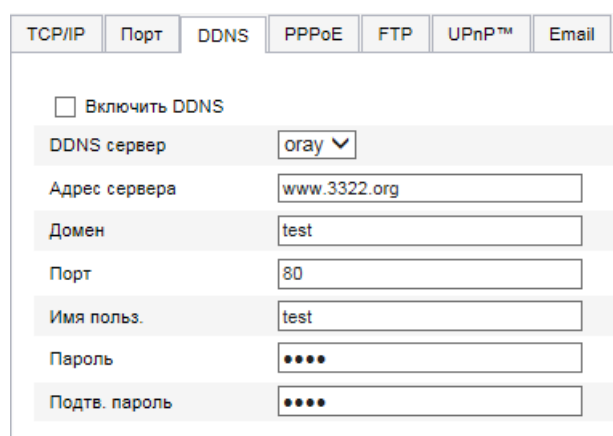

В настройках DDNS вы можете выбрать тип сервера и изменить настройки подключения.При выборе Oray DDNS службы вам необходимо ввести данные сервера, так же вести имя пользователя и пароль, который вы вводили при регистрации на сайте оператора DDNS**.** 

DDNS служба Noip настраивается аналогичным образом как Oray.

После изменения настроек вам необходимо сохранить параметры.

#### **Настройки PPPoE**

Для активации PPPoE установите галочку «Включить PPPoE» При активации функции введите имя пользователя и пароль PPPoE. Кликните «Сохранить» и перезагрузите камеру, камера будет присвоен IP адрес.

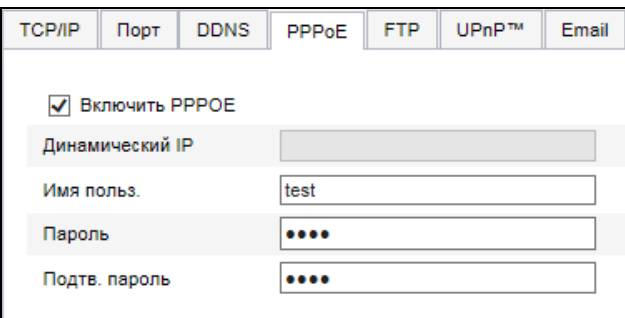

Рисунок 18. Настройки PPPoE

**Внимание!!!перезагрузите IP камеру после изменения параметров.**

Рисунок 17. Настройка DDNS

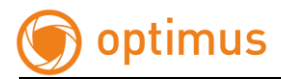

#### **Настройка FTP**

Настройка параметров FTP сервера позволит вам загружать файлы с изображениями на FTP сервер.

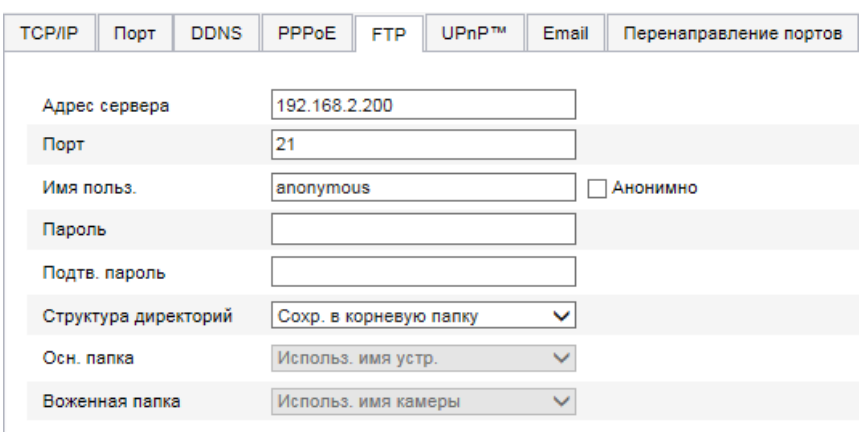

Рисунок 19. Настройки FTP

Укажите адрес FTP сервера и порт. Так же вы можете выбрать структуру сохранения данных. Вы можете сохранять данные в корневую папку, в основную папку или во вложенную папку. При сохранении в основную папку, будут использоваться имя камеры, номер устройства, IP адрес устройства. При сохранении во вложенную папку будет использоваться имя камеры и номер камеры.

После изменения настроек сохраните параметры.

#### **Настройка UPnP**

Активация данной службы может позволить находить устройство в сети автоматически. При активации данной службы вы можете получить автоматическое перенаправление портов внутри сети. При активации данной функции на шлюзе или роутере порты камеры смогут быть открыты и для внешней сети. Пользователям нет необходимости производить проброс портов для камеры, единственным условием будет являться поддержка и активация службы UpnP на роутере.

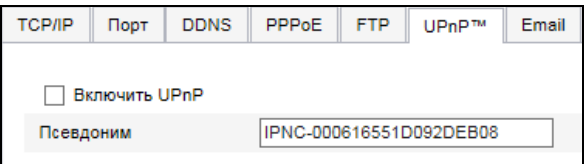

Рисунок 20. Настройка UPnP

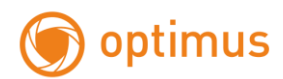

#### **Настройка E-mail**

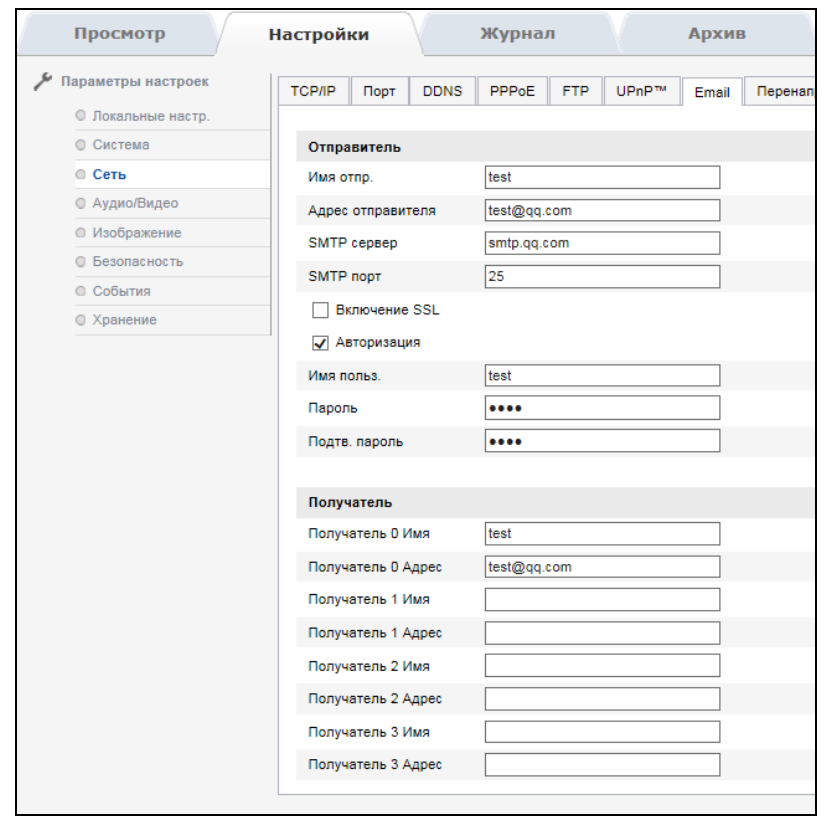

Рисунок 21. Email

Зайдите в настройки электронной почты, заполните данные отправителя, адрес отправителя, SMTP сервер и порт. Отметьте галочкой вкл. SSL или авторизация, имя пользователя, пароль, подтвердите пароль, получателя, адрес получателя, смотрите рисунок 21.

**Внимание!!! Имя отправителя/получателя не могут быть на китайском, QQ порт электронных ящиков – 25, остальные электронные ящики – 465. Возможно SSL и имя пользователя такое же, как имя отправителя.**

#### **Перенаправление портов**

Активации настройки перенаправления портов рис. 22

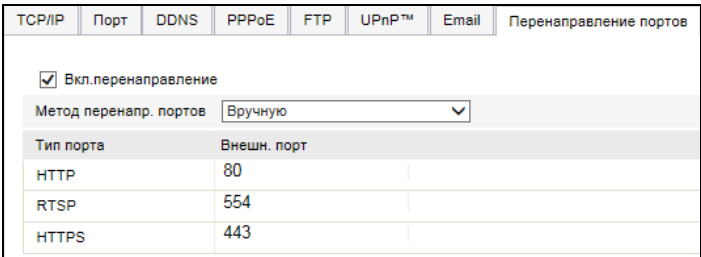

Рисунок 22. Перенаправление портов

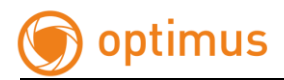

#### **Настройки WI-FI**

НЕ ИСПОЛЬЗУЕТСЯ!!!

### <span id="page-25-0"></span>**2.2.5.4. Настройки Аудио/Видео**

#### **Настройки Видео**

В данном пункте меню вы можете регулировать параметры компрессии, частоты кадров, качества видео и режима кодирования. Разрешение и кодек кодирования для данных камер не изменяются. Для снижения нагрузки на сеть вы можете уменьшить значение битрейт как для основного, так и для дополнительного потока.

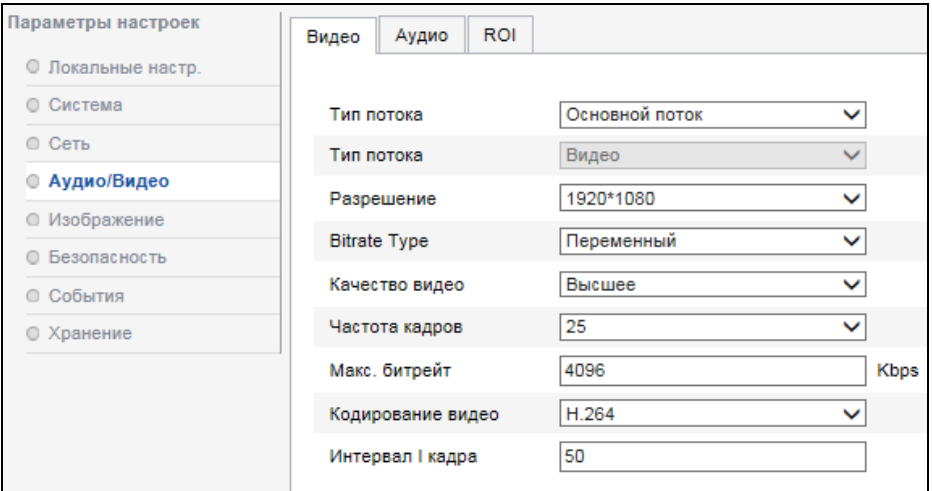

Рисунок 23. Настройка видео

#### **Настройки Аудио**

НЕ ИСПОЛЬЗУЕТСЯ!!!

#### **Настройки ключевой области (ROI)**

При необходимости ввести наблюдение только за ключевой областью в кадре, вы можете воспользоваться ROI (настройка ключевой области). Вы можете выбрать до четырех ключевых областей с разным приоритетом в одном кадре. Примером использования данной функции может быть зона кассового аппарата у кассира.

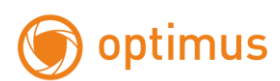

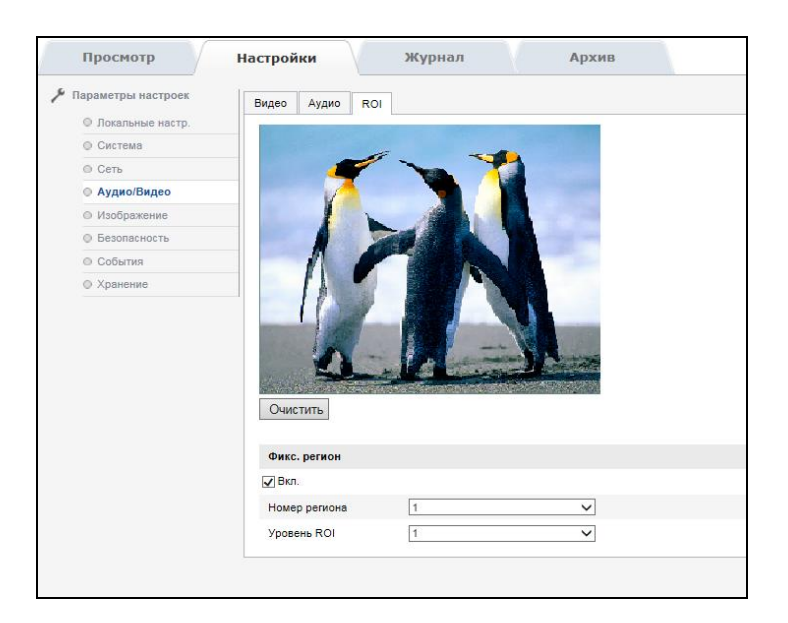

Рисунок 24. Настройка ключевой области ROI

### <span id="page-26-0"></span>**2.2.5.5. Изображение**

#### **Параметры отображения**

При входе на вкладку настроек отображения вы можете видеть интерфейс, представленный в снимке 2.2.6-19, Описание настроек представлено в таблице ниже 2.2.6-20

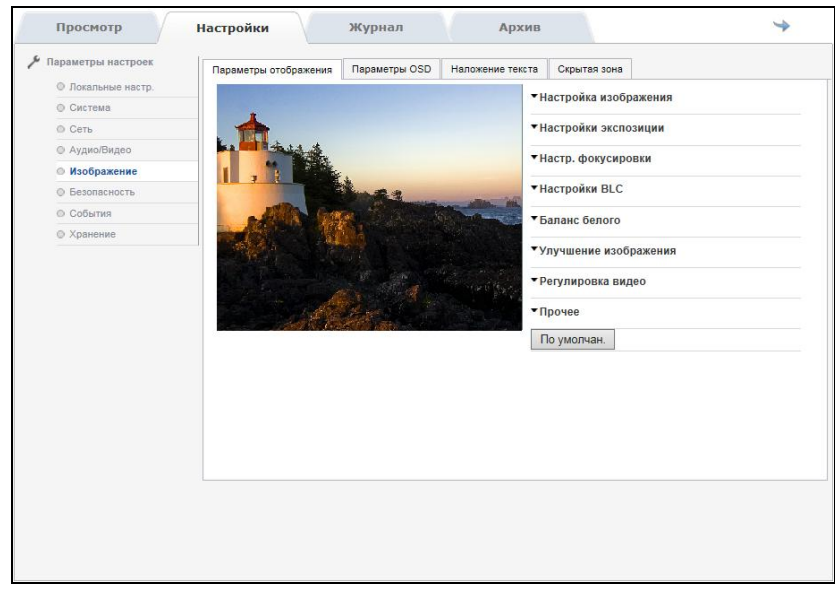

Рисунок25. Параметры отображения

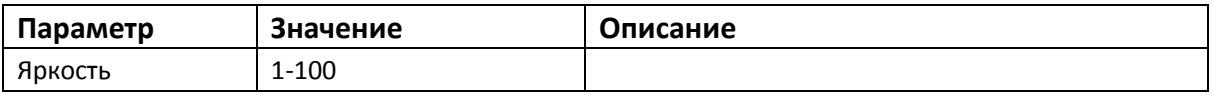

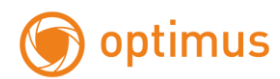

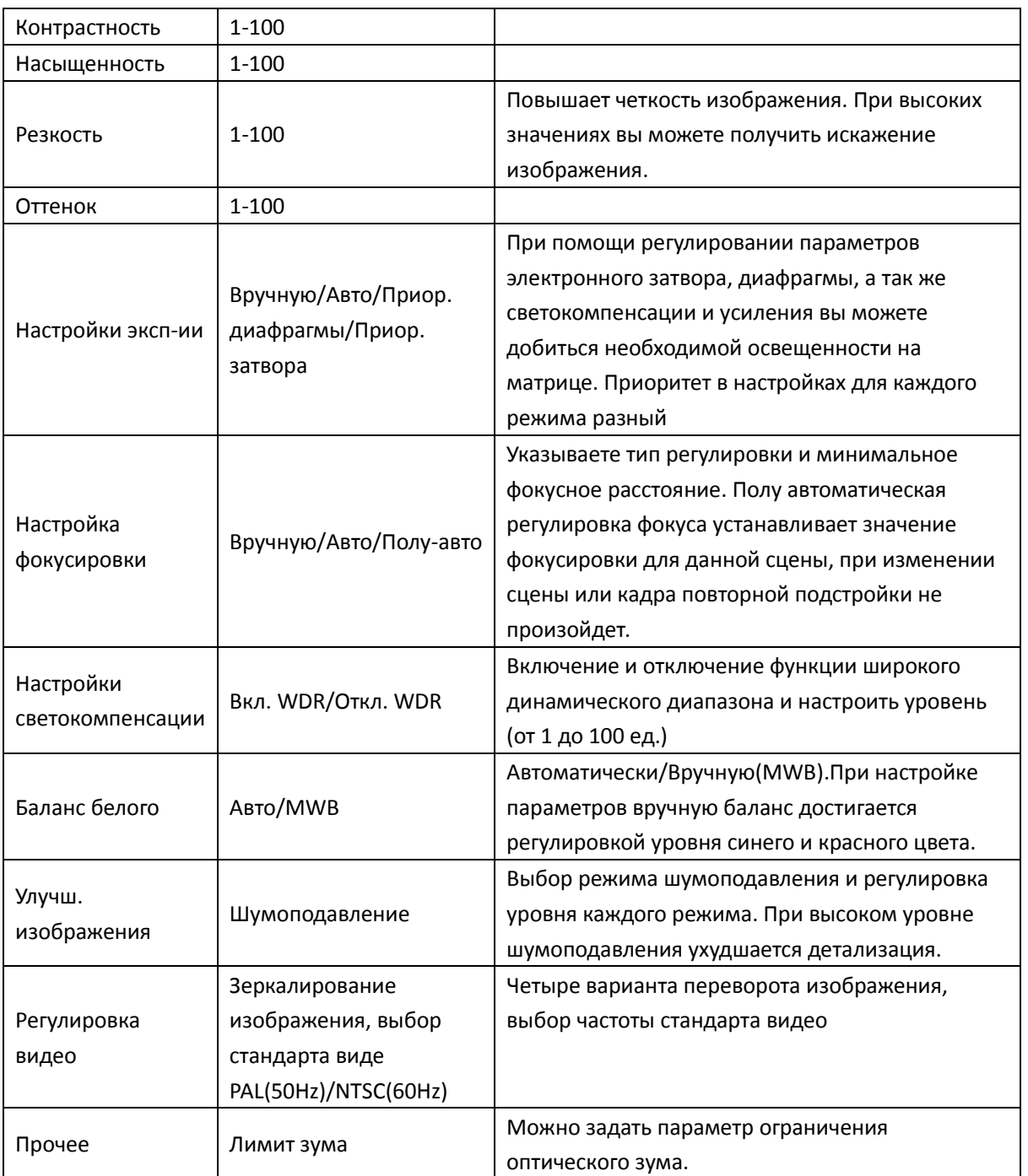

#### Рисунок 26.

**Примечание!!! Не все настройки могут подходить к той или иной модели оборудования. В веб-интерфейсе представлен полный перечень. Если вы изменили настройки, просьба, перезагрузите камеру!**

#### **Параметры OSD**

Пользователь может изменить имя камеры по своему усмотрению. Так же может активировать отображение даты и имени камеры. Так же возможно

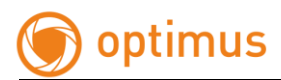

настроить положение отображаемых данных. Время отображается как в 12 часовом, так и в 24 часовом форматах. Дата может отображаться в следующих форматах:

- Дата/Месяц/Год
- Год/Месяц/Дата
- Месяц/Дата/Год
- Дата-Месяц-Год
- Год-Месяц-Дата
- Месяц-Дата-Год

После изменения параметров нажмите сохранить.

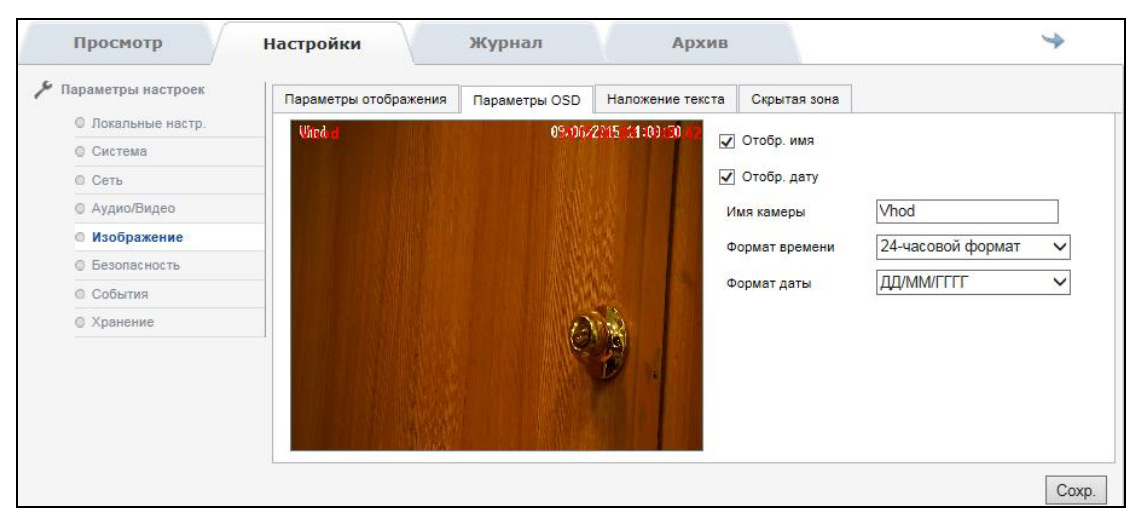

Рисунок 27. Параметры OSD

#### **Наложение текста**

Камера поддерживается опция наложения текста до 31 символа, на изображение см. рис. 28. Для наложения текста активируйте данную опцию, введите необходимую надпись и отрегулируйте положение. После настроек нажмите «Сохранить», после этого надпись появится на экране.

#### **Примечание!!! Символы вводятся латиницей!!!**

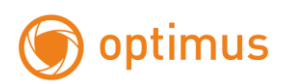

| Просмотр                  | Настройки             | Журнал        | Архив               |                       | خت    |
|---------------------------|-----------------------|---------------|---------------------|-----------------------|-------|
| ىتو<br>Параметры настроек | Параметры отображения | Параметры OSD | Наложение текста    | Скрытая зона          |       |
| <b>© Локальные настр.</b> | <b>Uhad</b>           |               | 09/06/2015 14:12:55 |                       |       |
| <b>© Система</b>          |                       |               | г                   | Вкл. наложение текста |       |
| $@$ Cerb                  |                       |               |                     |                       |       |
| © Аудио/Видео             |                       |               |                     |                       |       |
| <b>• Изображение</b>      |                       |               |                     |                       |       |
| <b>© Безопасность</b>     |                       |               |                     |                       |       |
| <b>© События</b>          |                       |               |                     |                       |       |
| <b>© Хранение</b>         |                       |               |                     |                       |       |
|                           |                       |               |                     |                       |       |
|                           |                       |               |                     |                       | Coxp. |

Рисунок 28. Наложение текста

#### **Скрытые зоны**

Пользователь может активировать зоны приватности. Зоны, в которых наблюдение не желательно или запрещено. Всего можно настроить до 4 зон, а так же отрегулировать их положение и размер см. рис. 29

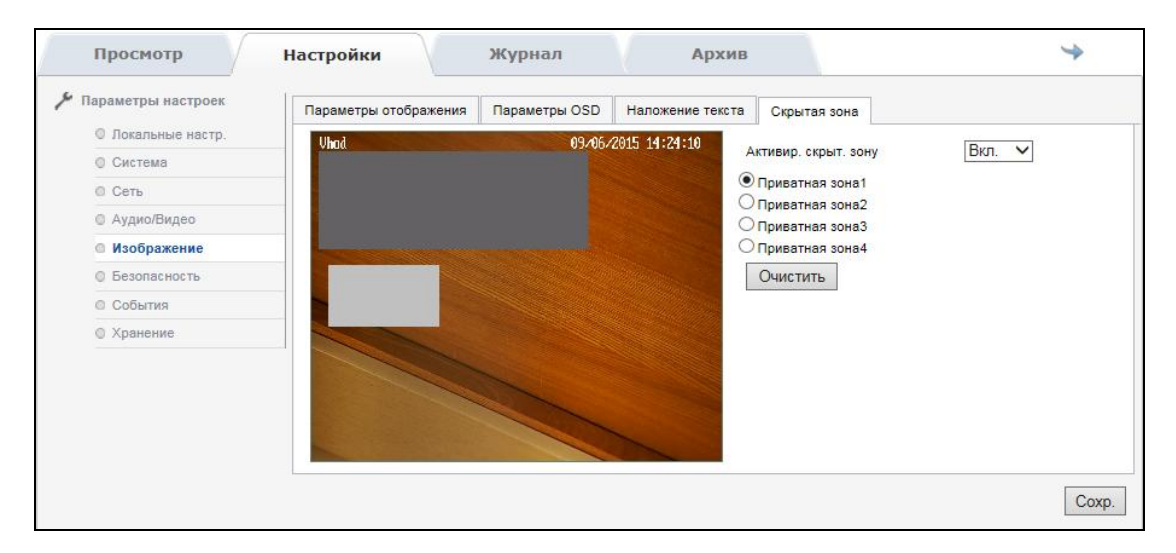

Рисунок 29. Скрытые зоны

### <span id="page-29-0"></span>**2.2.5.6. Безопасность**

#### **Пользователь**

В настройках безопасности, вкладка пользователь позволяет вам добавлять и изменять настройки, как для текущих пользователей, так и для новых см. рис. 30. В списке доступа можно создать до 8 пользователей с различными правами см. рис. 31

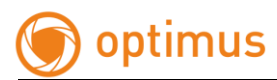

При изменении настроек пользователей (пароля, имени пользователя), выберите нужную учетную запись и нажмите «Изменить» см. рис. 32. При необходимости вы можете удалить учетную запись пользователя.

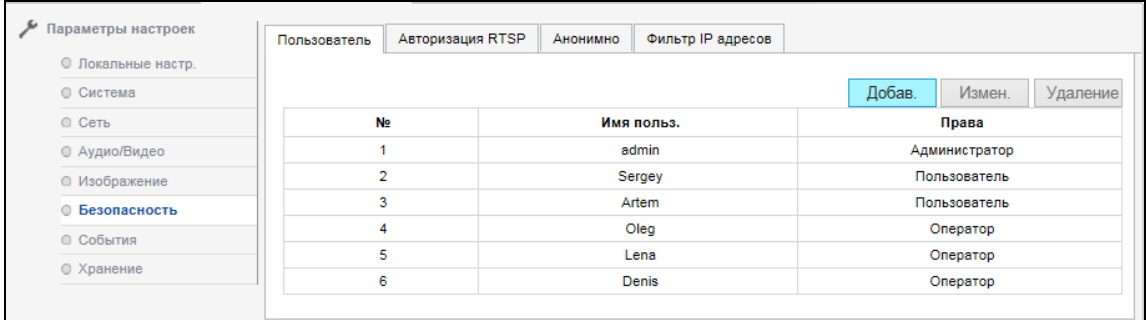

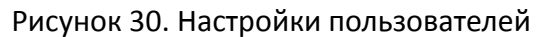

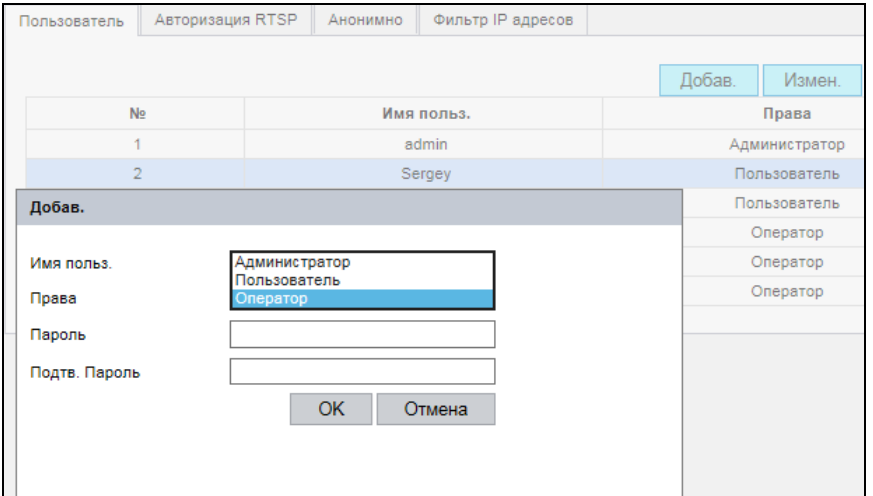

Рисунок 31. Добавление пользователей

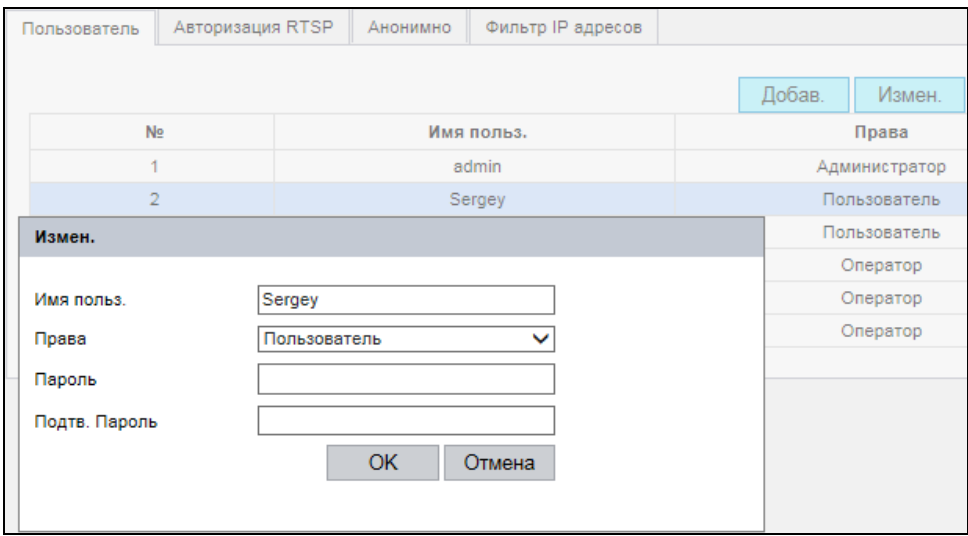

Рисунок 32. Изменение пользователя

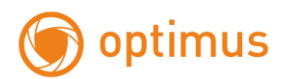

#### **Авторизация RTSP**

При необходимости пользователь может активировать авторизацию для RTSP потока см. рис. 33. (для получения видео и аудиоданных в ПО или плеере, пользователю необходимо будет ввести логин и пароль). По умолчанию авторизация отключена. После изменения параметров нажмите «Сохранить».

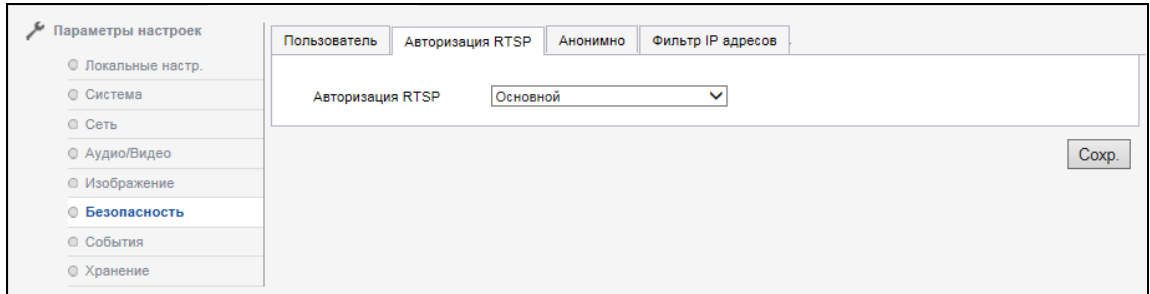

Рисунок 33. Авторизация для RTSP

#### **Анонимный доступ**

Анонимный доступ может разрешить или запретить, пользователю анонимно заходить на веб-интерфейс камеры. Чтобы зайти анонимно, откройте вебинтерфейс камеры, установите галочку «Анонимно». Поля имени и пароля заполнятся автоматически. После этого вы можете войти на веб-интерфейс камеры. В анонимном режиме пользователь может только просматривать видео, не может воспроизводить видео, записывать или изменять настройки интерфейса см. рис. 34.

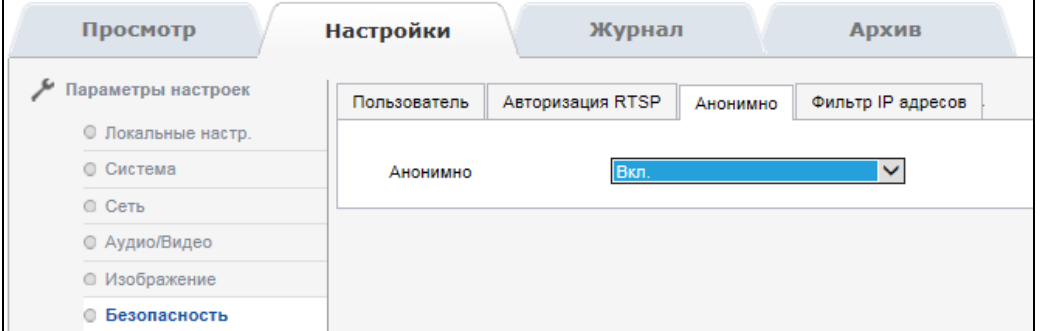

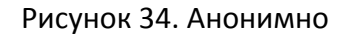

#### **Фильтр IP адресов**

Пользователь может активировать галочкой функцию фильтрации IP адресов.

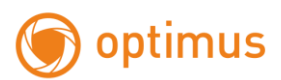

Тип фильтра IP адресов включает в себя черный список, белый список. Белый список означает IP адреса, которые допущены к посещению камеры, черный список – запрещенные. Пользователь может кликнуть «добавить», чтобы добавить новый IP адрес, после добавления кликнуть «изменить», «удалить» или «очистить», чтобы управлять IP адресом см. рис. 35.

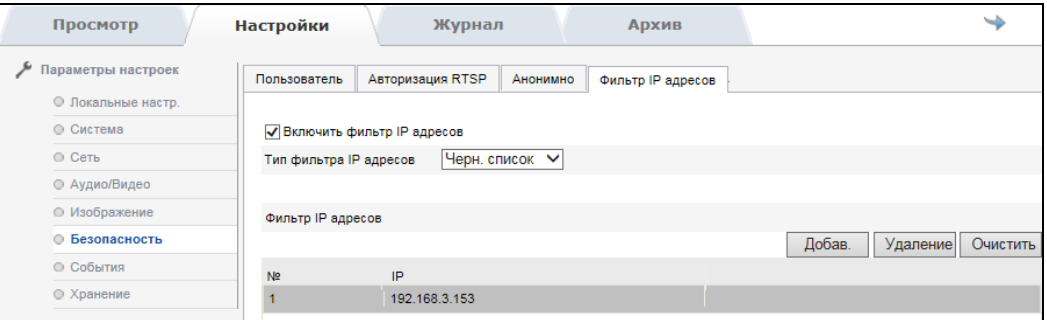

Рисунок 35. Фильтр IP-адресов

### <span id="page-32-0"></span>**2.2.5.7. События**

#### **Детекция движения**

Установка зоны детекции: кликните левую кнопку мыши и тяните ее, выделяя необходимую область детекции, затем отпустите кнопку, этим вы ограничите зону детекции. Так же необходимо установить чувствительность детектора на шкале (значения от 1 до 100, чем больше значение, тем более чувствительный детектор движения). Когда вы закончите с выбором зоны и чувствительностью, вы можете установить график работы функции и сценарий при обнаружении тревоги см. рис. 36.

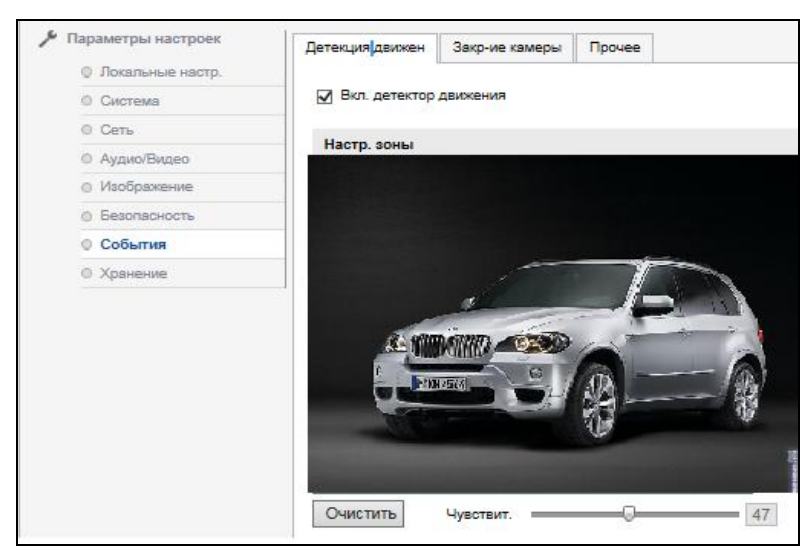

Рисунок 36. Детекция движения

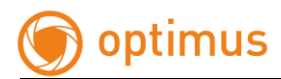

"Расписание" показывает время, в течение которого активна тревога обнаружения движения. Нажмите «Редактировать» и вы можете изменить расписание постановки на охрану. Возможно, установить расписание постановки на охрану на всю неделю, или какой-либо день индивидуально. Вы можете установить время начала и время окончания для 8 периодов в день, см. рис. 37

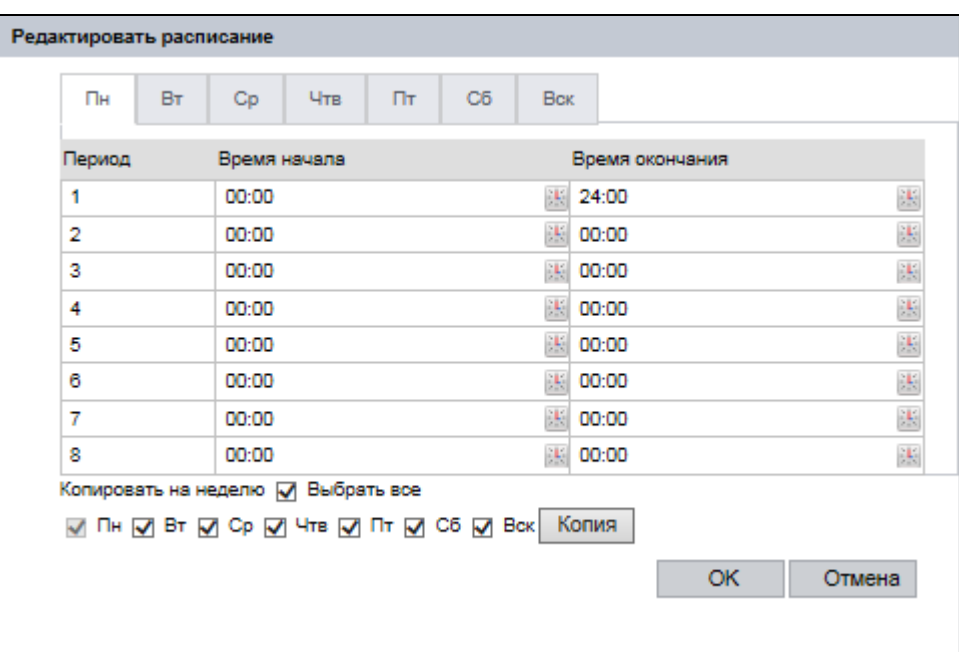

Рисунок 37. Редактирование расписания

Так же вы можете выбрать сценарий работы камеры при срабатывании тревоги см. рис. 38

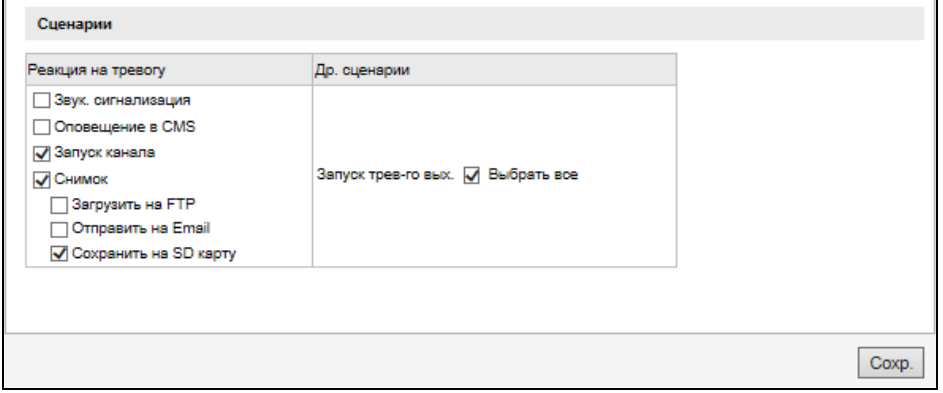

Рисунок 38. Сценарии

После окончания настройки нажмите «Сохранить».

**Примечание!!! Не все настройки могут подходить к той или иной модели оборудования. В веб-интерфейсе представлен полный перечень.**

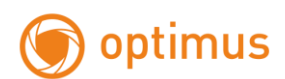

#### **Закрытие камеры**

При необходимости включить тревогу «Закрытие камеры» установите галочку для её активации. Область тревоги полный кадр (по умолчанию). Так же необходимо установить чувствительность детектора на шкале (значения от 1 до 100, чем больше значение, тем более чувствительный детектор). Когда вы закончите с выбором чувствительности, вы можете установить график работы функции и сценарий при тревоге см. рис. 39.

• Параметры настроек Детекция движен 3акр-ие камеры Прочее • Локальные настр. □ Вкл. закрытие камеры O CICTAMA o can Настр. зоны © Аудио/Видео in Madditascesse о Беголасность © События о хранение чувствит. - С-10 Расписание Редакт  $\mathbf{0}$  $\overline{2}$  $\overline{4}$  $10<sup>1</sup>$  $12\,$  $14$  $16<sup>°</sup>$  $18^{\circ}$ 20 22 24  $\overline{6}$  $\overline{\mathbf{8}}$ Пн Rx  $Cp$ Чтв  $n_{\overline{t}}$  $C6$ Box Сценарии Др. сценарии Реакция на тревогу □ Оповещение в CMS П Снимок Запуск трев-го вых. [У] Выбрать все Загрузить на FTP Ompasyrs Ha Email Coxpaнить на SD карту

После завершения настроек нажмите «Сохранить».

Рисунок 39. Закрытие камеры

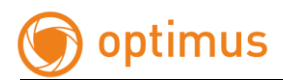

#### **Прочее**

В данном пункте вы можете выбрать сценарии для следующих событий см. рис. 40:

- Диск заполнен;
- Ошибка диска;
- Сеть отключена;
- Конфликт IP-адресов.

После завершения настроек нажмите «Сохранить».

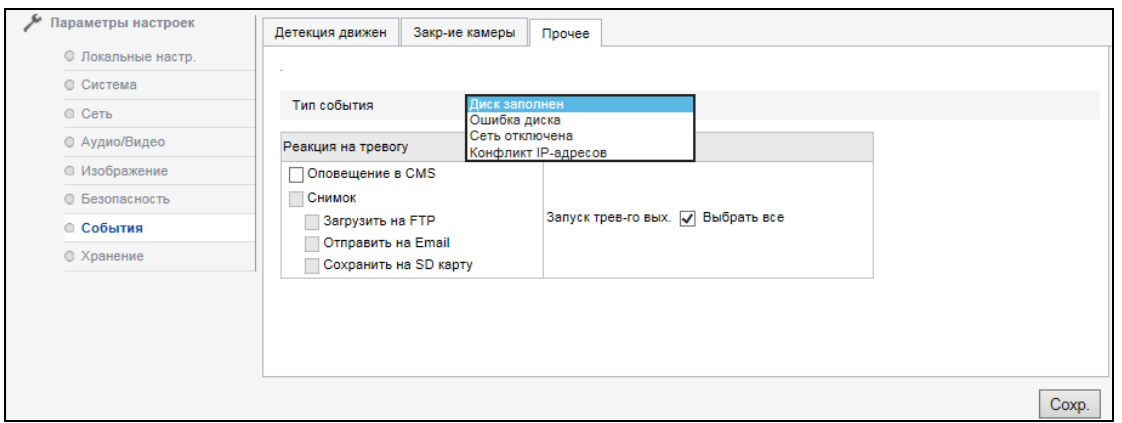

Рисунок 40. Прочие события

#### **Расписание записи**

При наличии SD карты вы можете сохранять видео по установленным событиям и расписанию см. рис. 39. Установите галочку в поле «Запись по расписанию». Для редактирования расписания нажмите "Редакт.". Вы можете задать запись по тревоге до 8 временных периодов. Тип видео или тревожные события вы можете выбрать для каждого периода индивидуально (постоянная запись, детектор движения, тревога, движение или тревога, движение и тревога) см. рис. 40. В пункте «Расписание записи» вы можете выбрать время пред записи и пост записи. Временной интервал выбирается в поле со списком. При заполнении карты памяти вы можете активировать функцию перезаписи.

После завершения настроек нажмите «Сохранить».

**Примечание!!! Запись нормальна, при значении потока 2 Мбит/сек. Чем больше поток вы выбираете, тем короче пред запись по времени!!!**

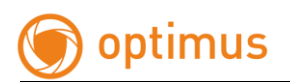

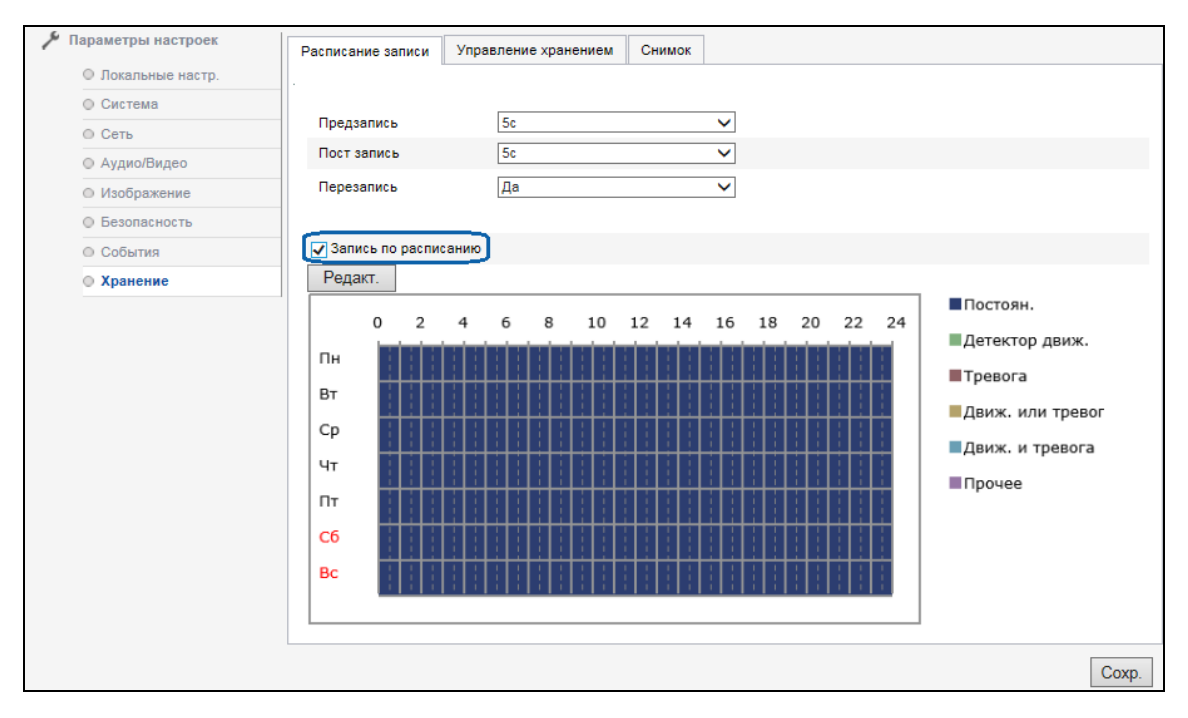

Рисунок 41. Расписание записи

| Пн<br><b>BT</b>                                                           | $C_{D}$                   | Чт                | $\Pi$ T | C <sub>6</sub> | Bc    |   |                     |              |
|---------------------------------------------------------------------------|---------------------------|-------------------|---------|----------------|-------|---|---------------------|--------------|
| <b>• Весь день Постоян.</b><br>○ Период                                   | Детектор движ.<br>Тревога |                   |         |                |       |   |                     |              |
| Период                                                                    |                           | Движ. или тревога |         | Время оконч.   |       |   | Тип видео           |              |
| 1                                                                         | Движ. и тревога           |                   | 蜚       | 24:00          |       |   | Постоян.            | $\checkmark$ |
| $\overline{2}$                                                            | 00:00                     |                   | 柒       | 00:00          |       | 柒 | Постоян.            | $\checkmark$ |
| 3                                                                         | 00:00                     |                   |         | 00:00          |       | 谋 | Постоян.            | $\checkmark$ |
| 4                                                                         | 00:00                     |                   |         | 00:00          |       | 謀 | Постоян.            | $\checkmark$ |
| 5                                                                         | 00:00                     |                   | 謀       | 00:00          |       | 津 | Постоян.            | $\checkmark$ |
| 6                                                                         | 00:00                     |                   | 渠       | 00:00          |       | 淇 | Постоян.            | $\checkmark$ |
| $\overline{7}$                                                            | 00:00                     |                   | 柒       | 00:00          |       | 淇 | Постоян.            | $\checkmark$ |
| 8                                                                         | 00:00                     |                   | 謀       | 00:00          |       | 渠 | Постоян.            | $\checkmark$ |
| Скопировать на неделю У Выбрать все<br>V NH V BT V Cp V 4T V NT V C6 V Bc |                           |                   |         |                | Копия |   | <b>OK</b><br>Отмена |              |

Рисунок 42. Редактирование расписания.

#### **Управление хранением**

Управление дисками используется для просмотра состояния и объема, а так же осуществления настроек носителя. Активируйте установленную карту, нажмите кнопку "Формат", камера отформатирует карту и подготовит её к работе см. рис. 43.

• "HDD №" показывает серийный номер карты.

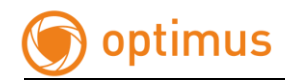

- "Емкость" показывает общий объем карты.
- "Свободное место" показывает оставшееся пространство карты.
- "Статус" Показывает текущее состояние карты.

Так же вы можете выбирать квоты для снимков и видео на используемой карте в зависимости от настроек тревог и сценариев.

После завершения настроек нажмите «Сохранить».

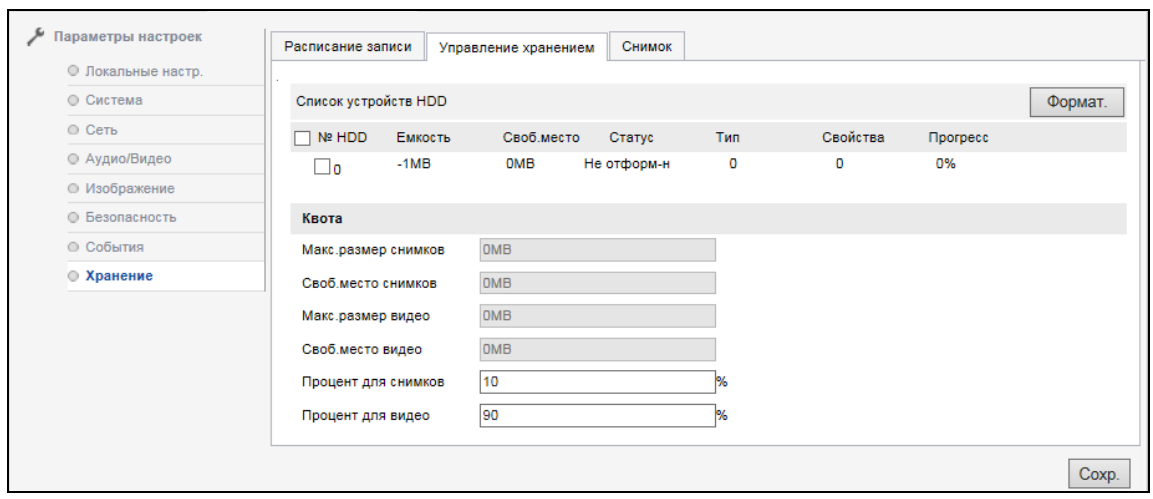

Рисунок 43. Редактирование расписания

#### **Снимок**

Через настройку данных параметров вы можете активировать захват снимка по времени и определить сценарий его выгрузки см. рис. 44. Поддерживаемый формат снимка JPEG в разрешении 1920\*1080. Так же вы можете задать качество снимка и интервал, с которым должен происходить захват. Для каждого временного значения свой временной интервал. При превышении значения интервала камера оповестит вас сообщением!

После завершения настроек нажмите «Сохранить».

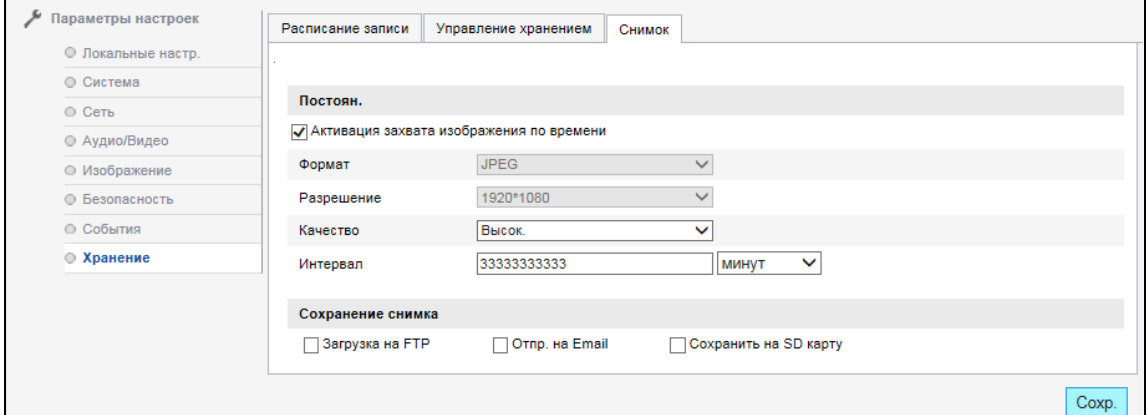

Рисунок 44. Захват снимка

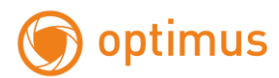

# **3 Настройки OSD меню**

<span id="page-38-0"></span>**Примечание!!! Вызов данного меню осуществляется при вызове 95 предустановки. Выход из меню при вызове 96 предустановки.**

# <span id="page-38-1"></span>**3.1 ИНФОРМАЦИЯ**

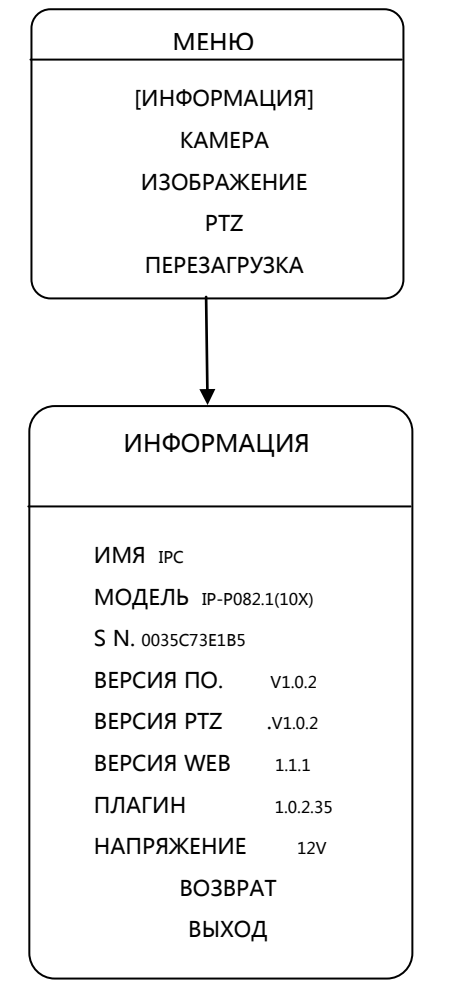

Пользователь может просмотреть информацию о камере при необходимости, она включает: имя устройства, модель, серийный номер, версия ПО, версию PTZ, версию веб, версию плагина, напряжения. Способ следующим образом:

Нажмите вверх/вниз, выберите "информация", нажмите вверх/вниз, чтобы выбрать, нажмите влево/вправо для ввода информации OSD.

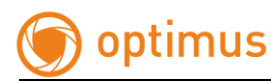

# <span id="page-39-1"></span><span id="page-39-0"></span>**3.2 КАМЕРА**

# **3.2.1 ВЫБОР ЯЗЫКА**

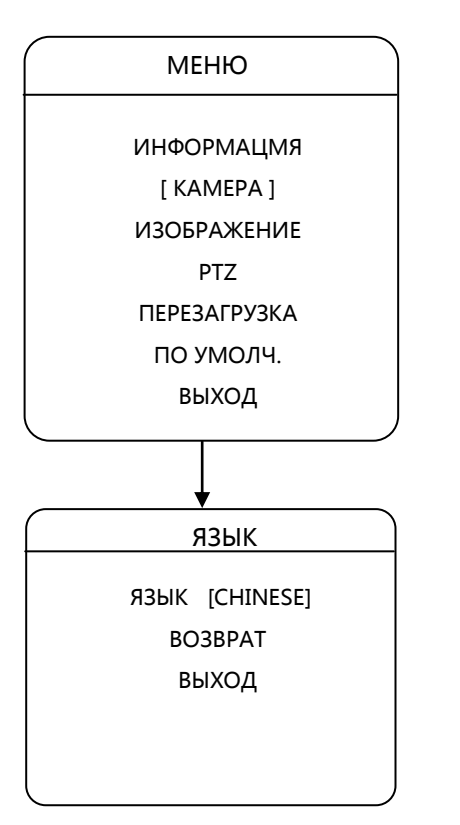

МЕНЮ Пользователь может установить язык для OSD меню, устройство поддерживает китайский/ английский / русский. Язык по умолчанию китайский. Пользователь может установить нужный параметр следующим образом:

> Нажмите вверх / вниз, выберите "язык", нажмите Влево/Вправо чтоб войти в режим установки, нажмите кнопку Влево/Вправо, чтобы выбрать язык, нажмите Вверх/Вниз, чтобы перейти в следующий пункт.

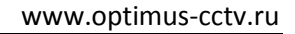

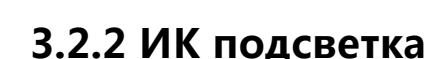

optimus

<span id="page-40-0"></span>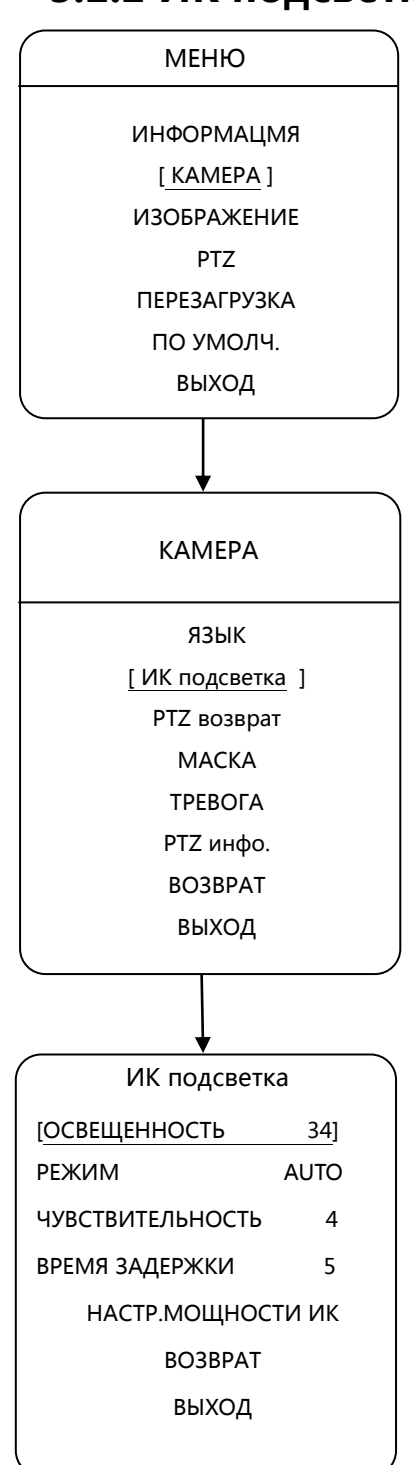

Пользователь может установить режим работы ИК подсветки при помощи OSD меню камеры.

1.Освещенность:

Устройство может автоматически регулировать яркость в зависимости от освещенности.

2. режим работы:

Авто: ИК-подсветка автоматически вкл. и выкл. в темное и светлое время суток соответственно

Вкл.: ИК включена.

Откл.: ИК отключена.

3.Чувствительность: когда ИК-подсветка в автоматическом режиме, чем меньше число, тем меньше свечение.

4.Время задержки: время задержки включения подсветки (интервал от 1 до 60сек.).

5.Мощность вблизи: 1-10 регулируемая

6.Мощность в дали: 1-10 регулируемая

7.Светокомпенсация: выбирайте низкий уровень компенсации при малом свечении ИК и наоборот.

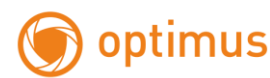

# **3.2.3 PTZ возврат**

<span id="page-41-0"></span>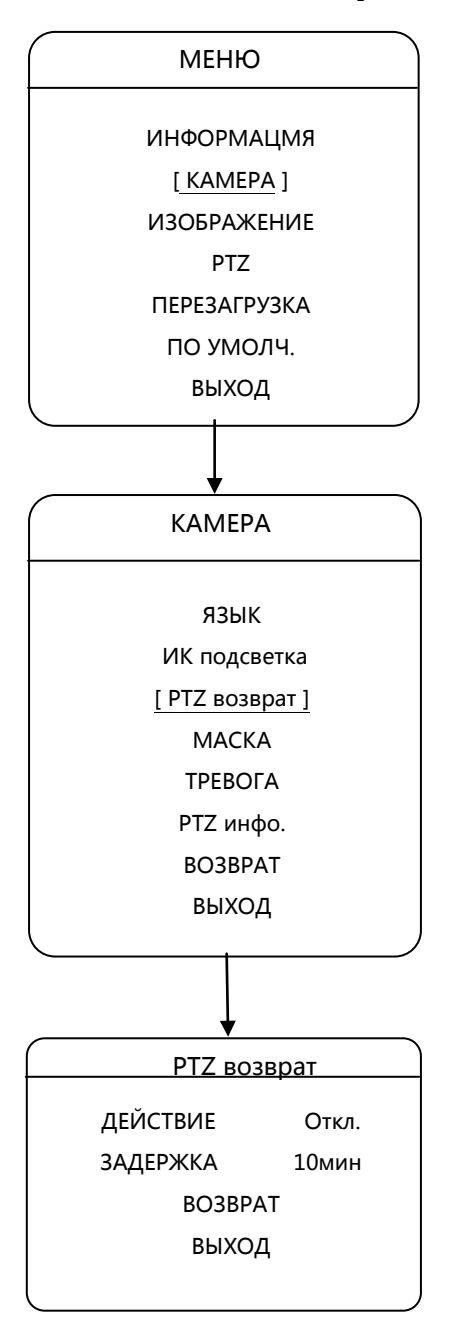

Пользователь может установить сценарий в режиме ожидания с помощью меню OSD, можно установить действие после определенного времени простоя.

#### 1. Действие

Нажмите вверх / вниз для выбора действия нажмите влево / вправо чтобы войти в режим установки, нажмите кнопку влево / вправо, чтобы выбрать действие при простое камеры, нажмите вверх / вниз ключ для перехода к следующей настройке.

2.Задержка

Нажмите вверх / вниз, выберите "задержка", нажмите влево / вправо чтобы войти в режим установки, нажмите кнопку влево / вправо, чтобы войти в режим настройки, нажмите кнопку влево / вправо, чтобы выбрать время срабатывания выбор-1мин, 5мин, 10мин, нажмите вверх / вниз для следующего шага.

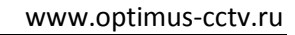

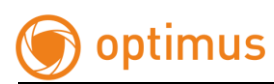

# **3.2.4 МАСКА**

<span id="page-42-0"></span>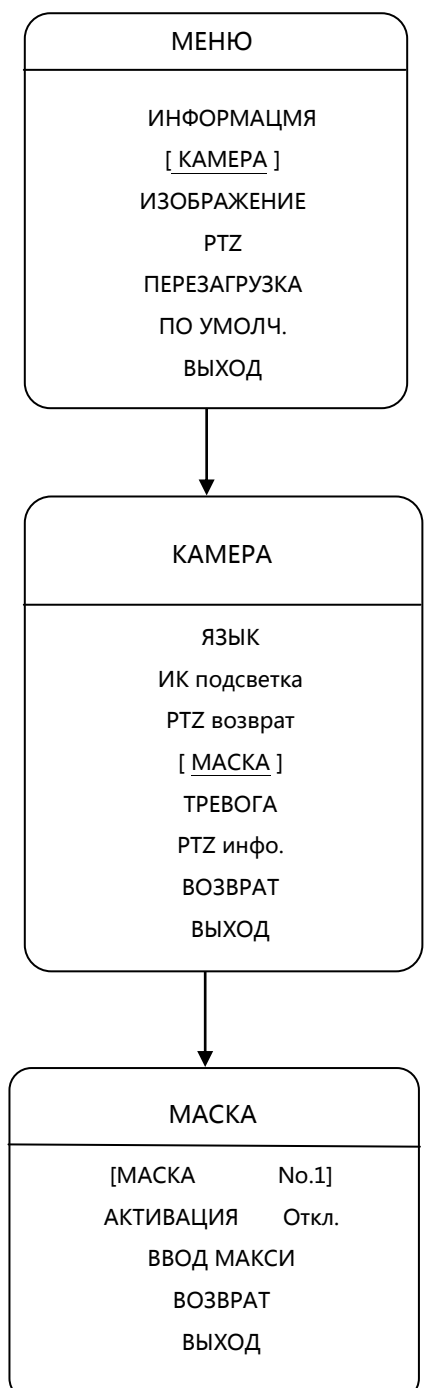

Камера поддерживает приватные зоны, вы можете установить до 4 зон.

#### Установка одной приватной зоны

Нажмите вверх / вниз, чтобы выбрать настройку маски, нажмите влево / вправо, чтобы войти, нажмите фокус далеко, чтобы подтвердить, когда появится серая область, регулируется нажатием клавиш влево или вверх, чтобы быть меньше, нажмите правой / вниз, чтобы быть больше. После установки подтвердите настройку и возврата на предыдущую страницу.

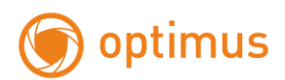

# **3.2.5 ТРЕВОГА**

<span id="page-43-0"></span>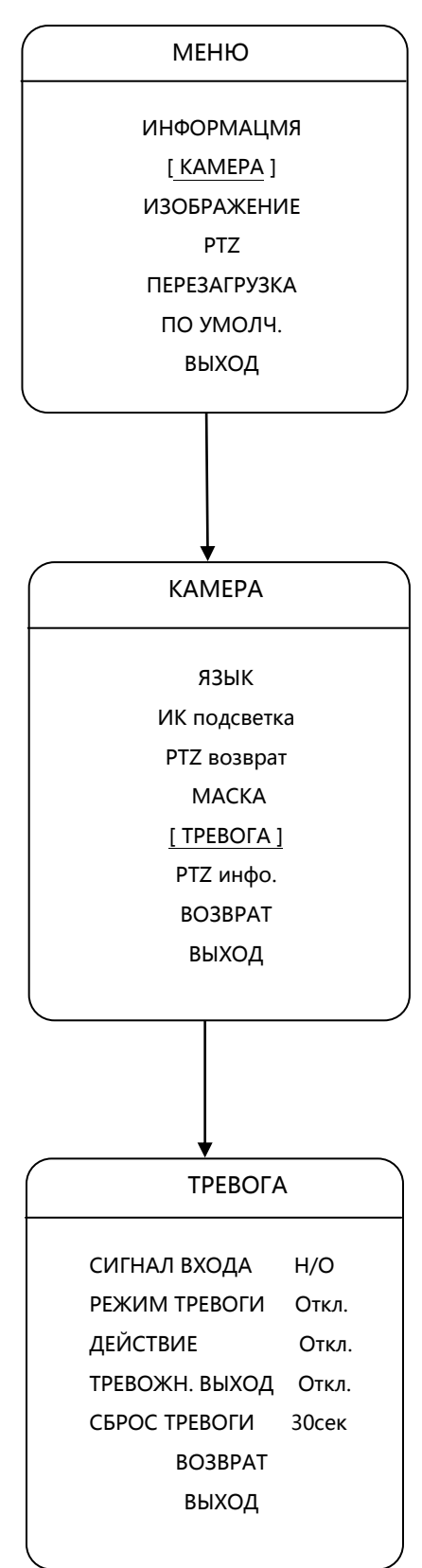

Данная модель камеры не поддерживает тревожные входы/выходы для настройки сценариев действий!!!

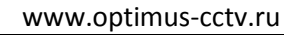

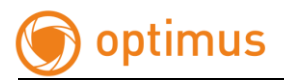

# <span id="page-44-0"></span>**3.2.6 PTZ инфо**

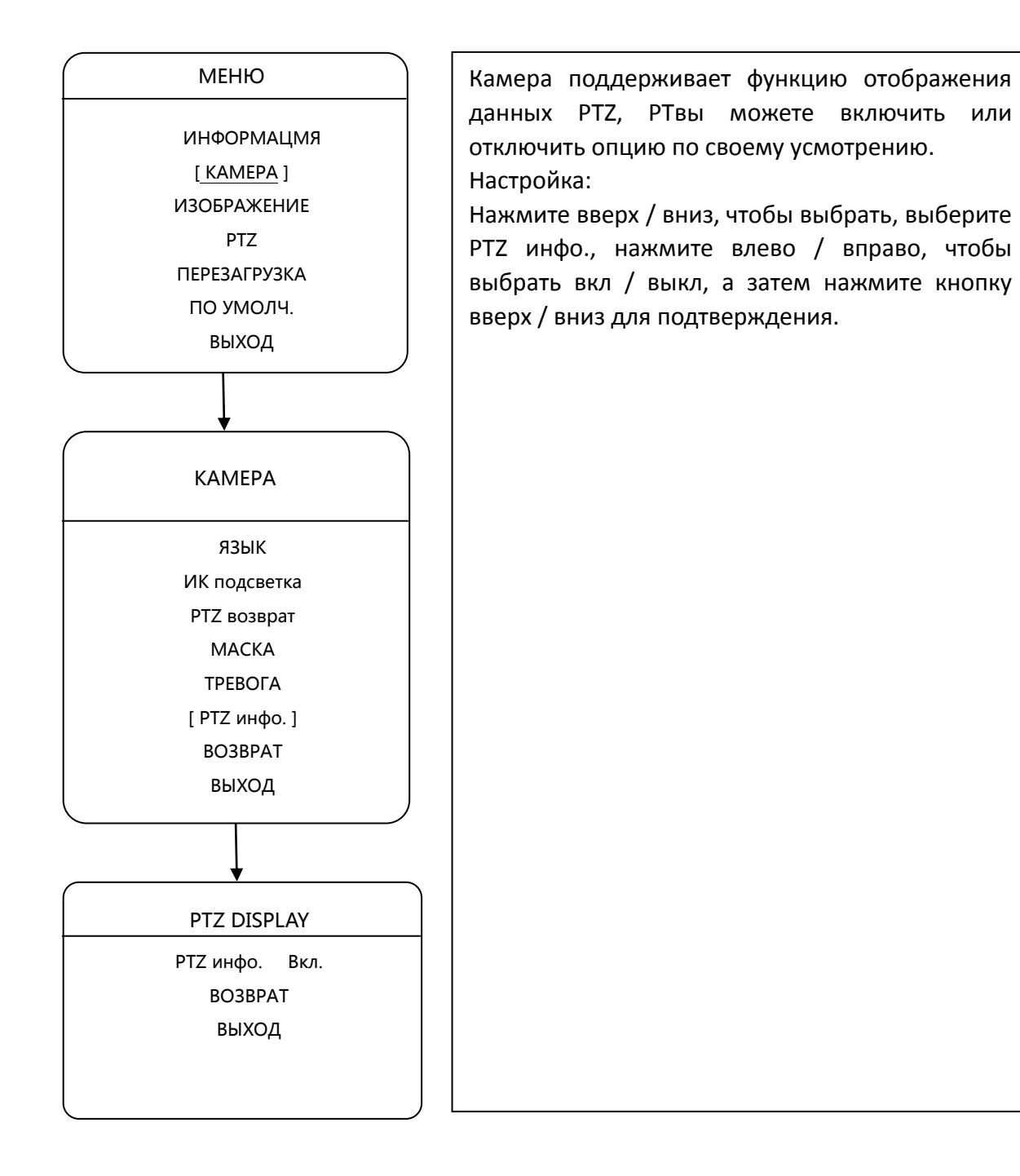

# <span id="page-45-0"></span>**3.3. ИЗОБРАЖЕНИЕ**

# <span id="page-45-1"></span>**3.3.1 НАСТРОЙКА ИЗОБРАЖЕНИЯ**

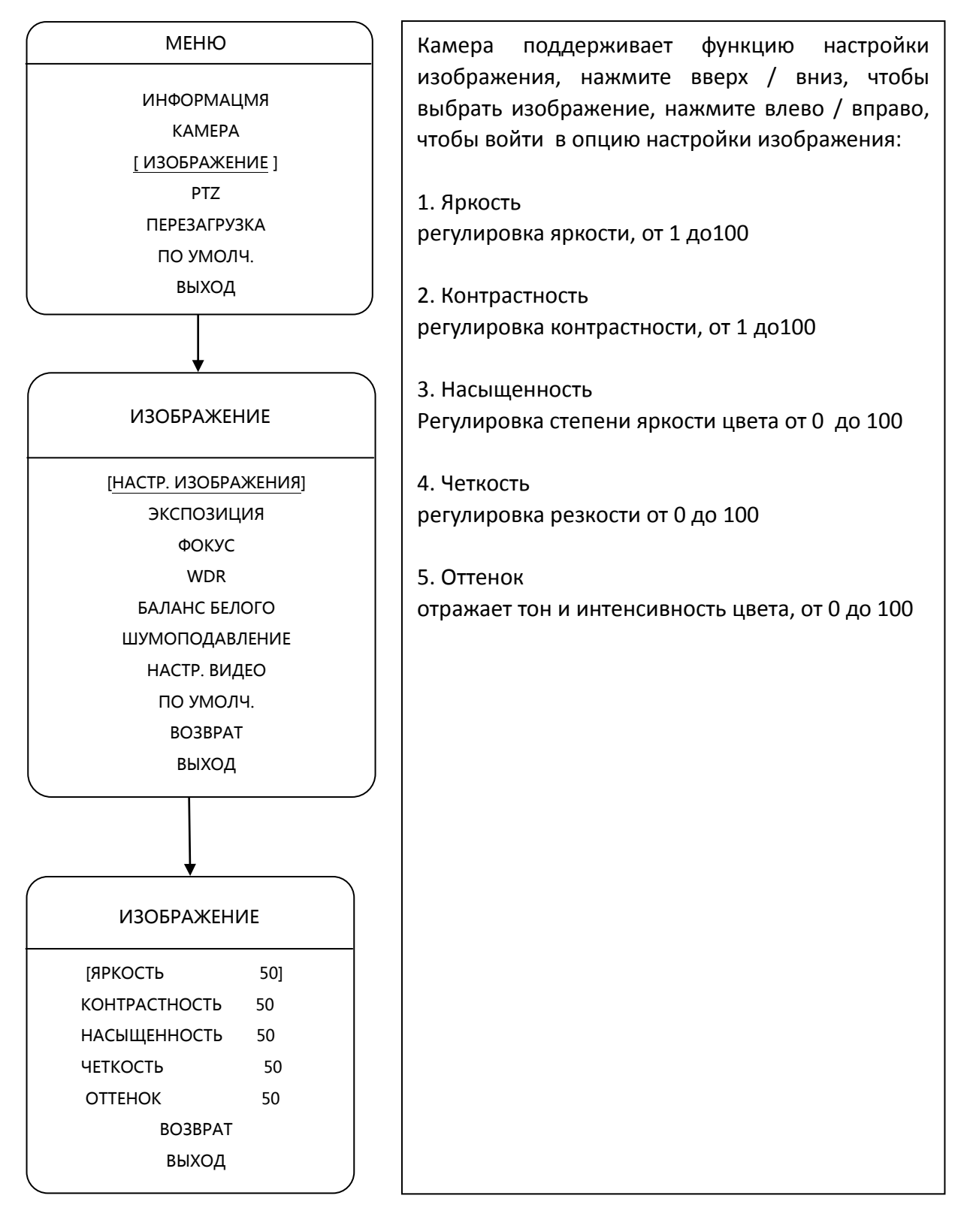

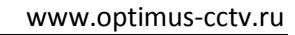

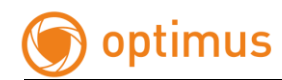

# **3.3.2 ЭКСПОЗИЦИЯ**

<span id="page-46-0"></span>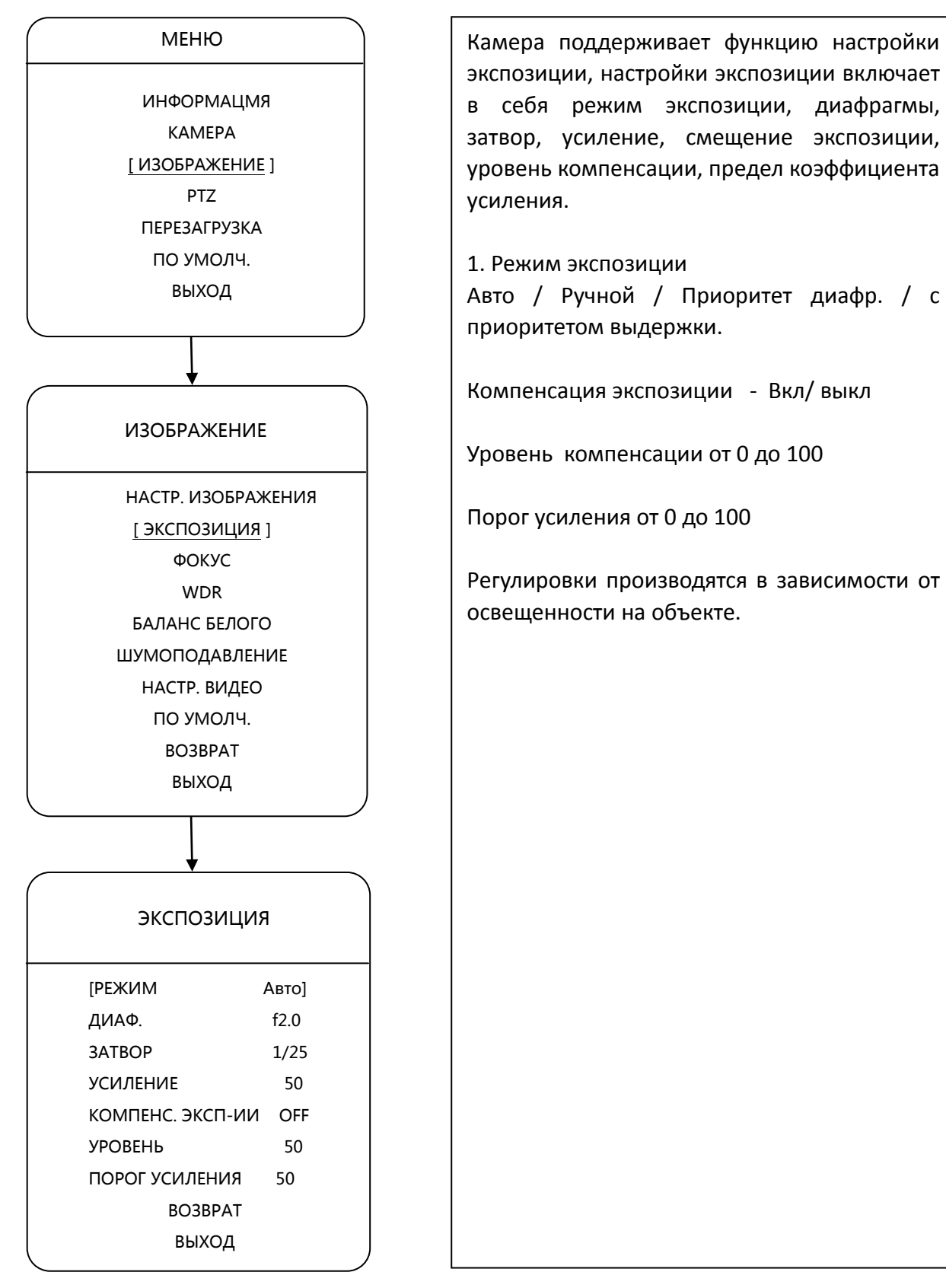

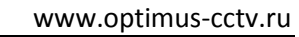

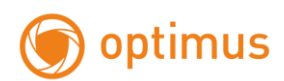

# **3.3.3 ФОКУС**

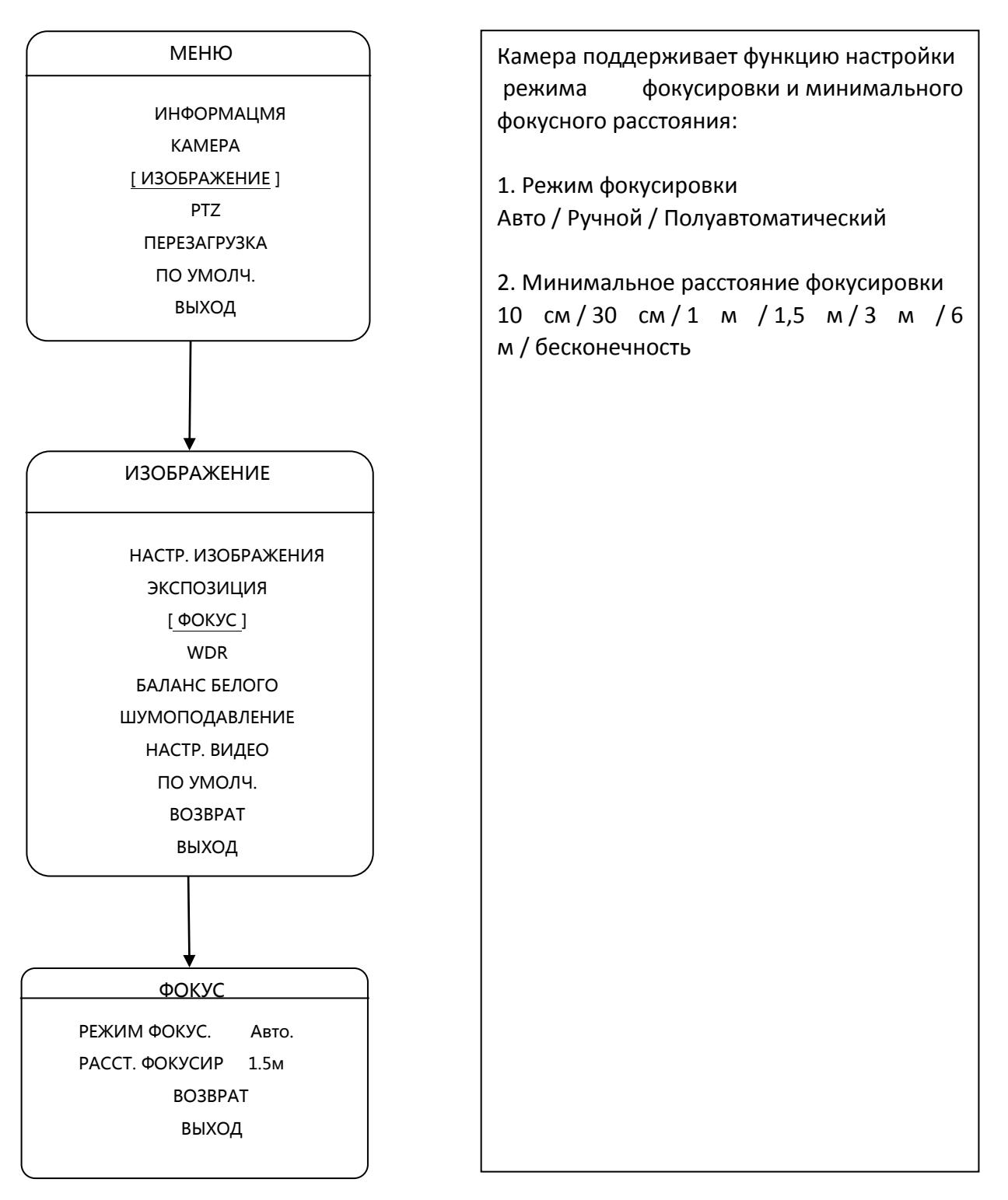

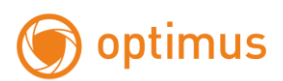

# **3.3.4 WDR**

<span id="page-48-0"></span>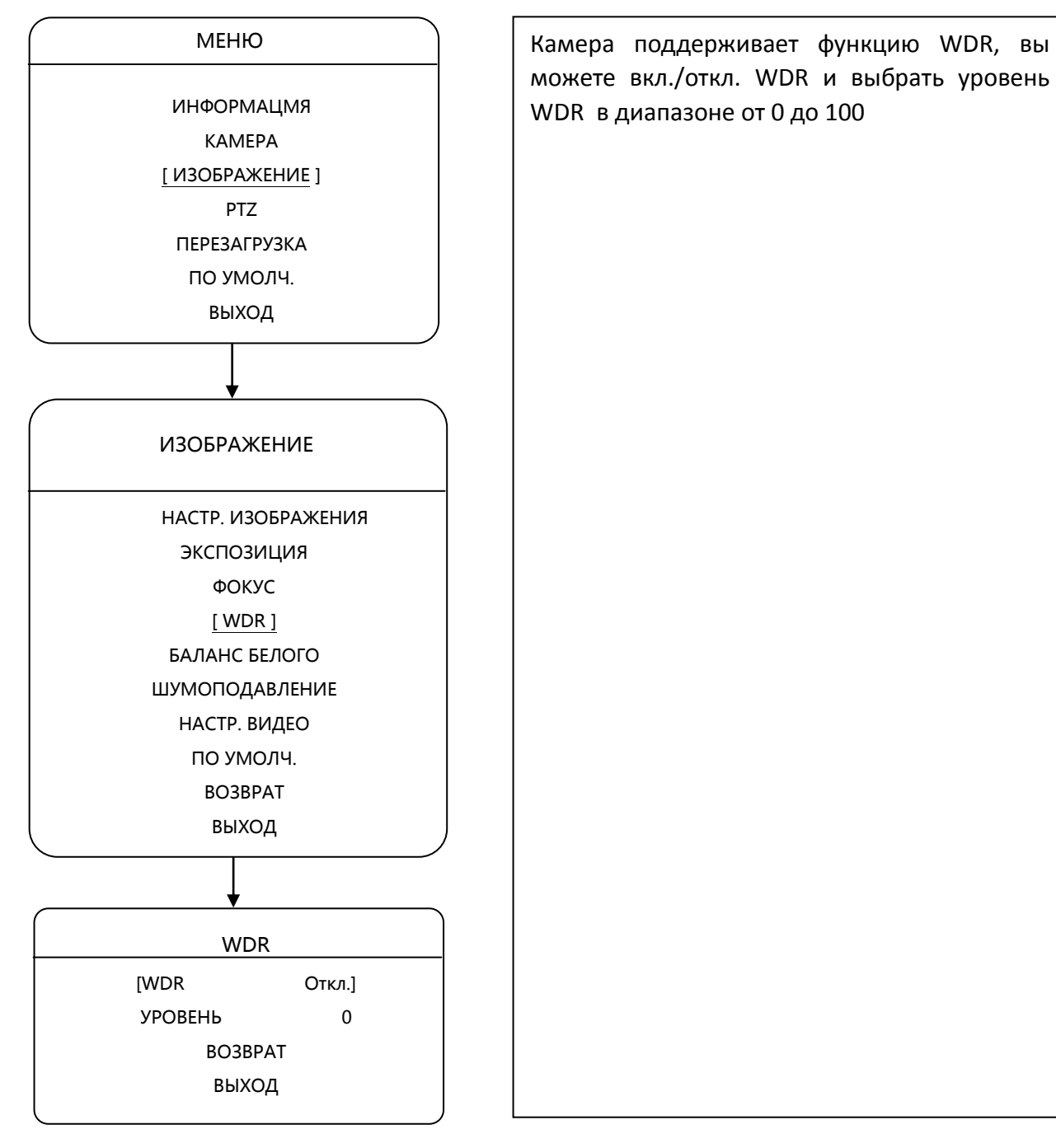

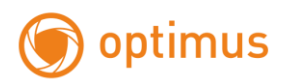

# **3.3.5 БАЛАНС БЕЛОГО**

<span id="page-49-0"></span>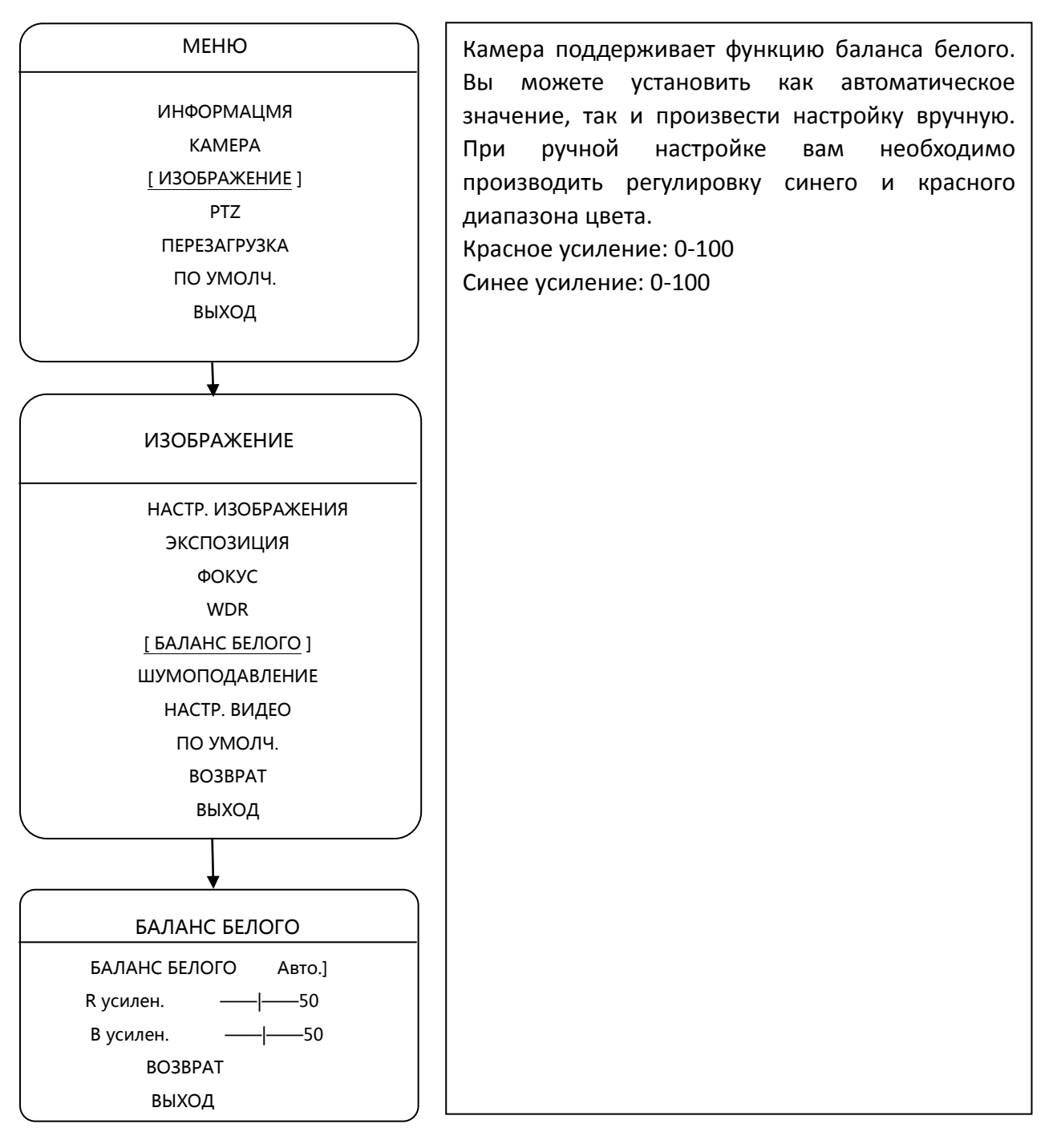

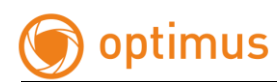

# <span id="page-50-0"></span>**3.3.6 ШУМОПОДАВЛЕНИЕ**

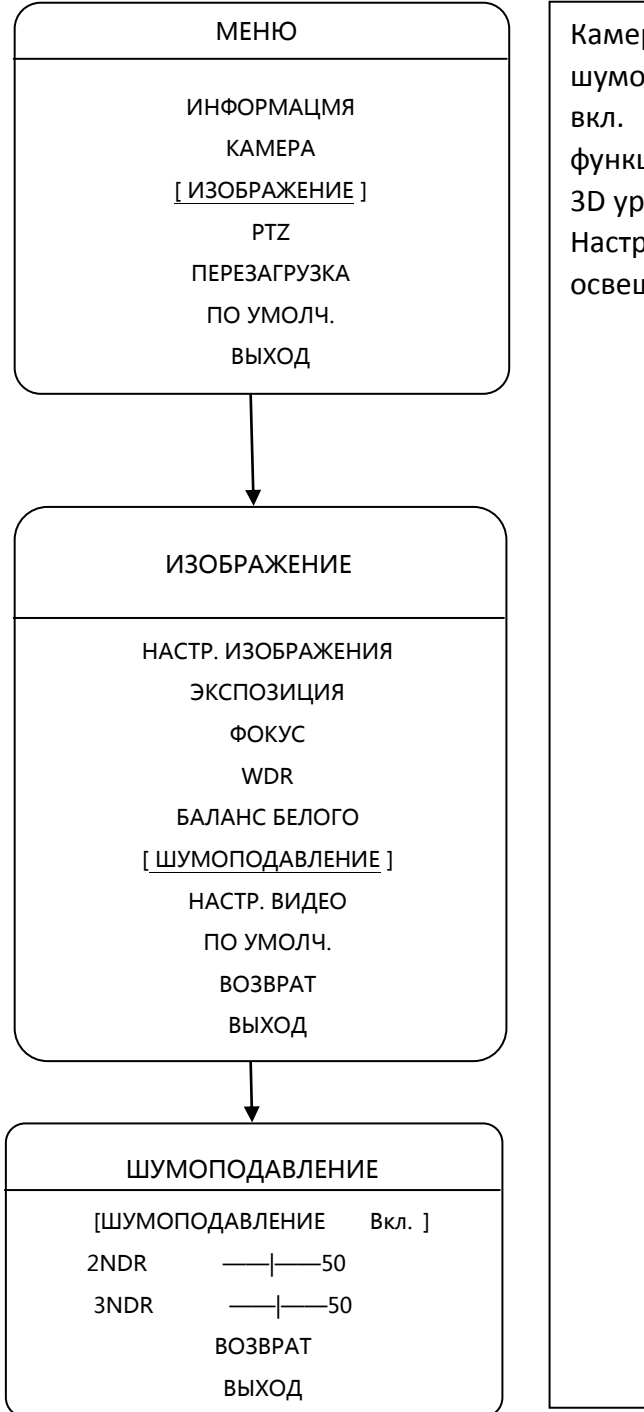

Камера поддерживает функцию цифрового шумоподавления. В данном пункте вы можете вкл. или откл. данную опцию. При активной функции вам так же доступна регулировка 2D и 3D уровней в диапазоне от 0 до 100.

Настройки необходимо производить исходя из освещенности объекта.

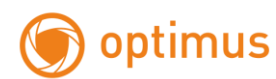

# **3.3.7 НАСТРОЙКИ ВИДЕО**

<span id="page-51-0"></span>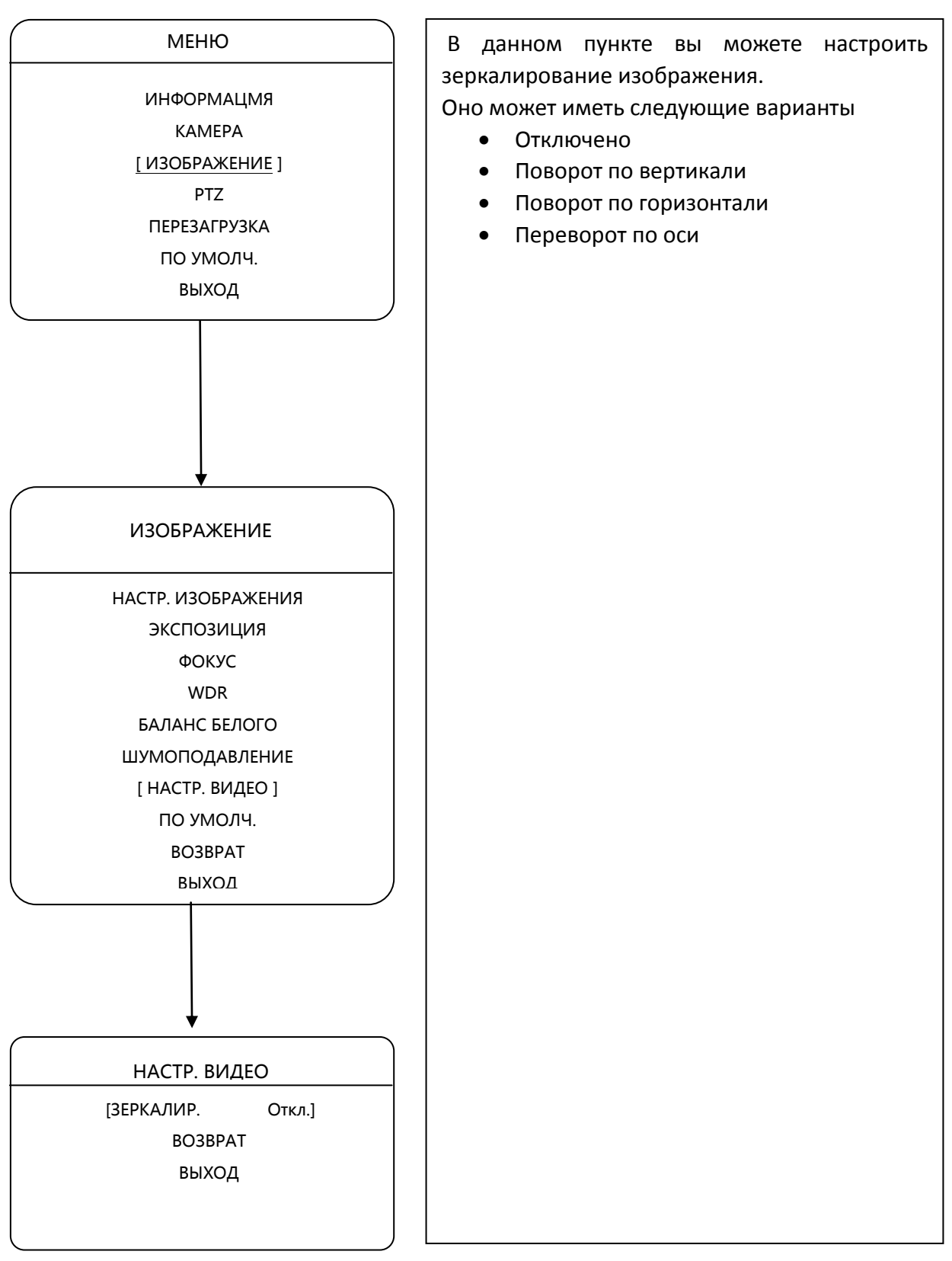

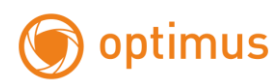

# **3.3.8 СБРОС ПО УМОЛЧАНИЮ**

<span id="page-52-0"></span>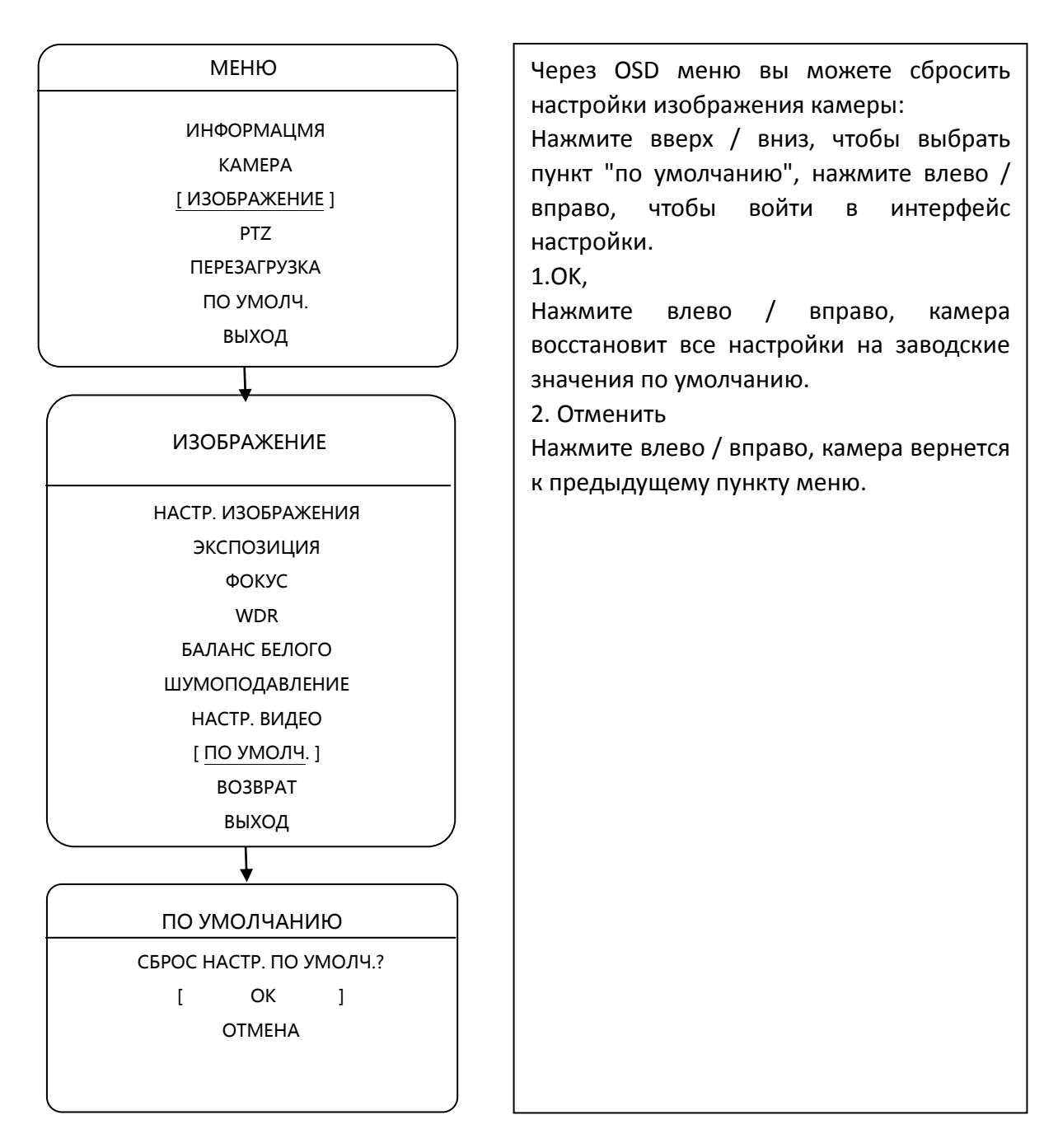

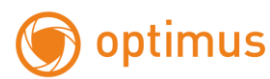

## <span id="page-53-1"></span><span id="page-53-0"></span>**3.4 PTZ**

# **3.4.1 СКАНИРОВАНИЕ**

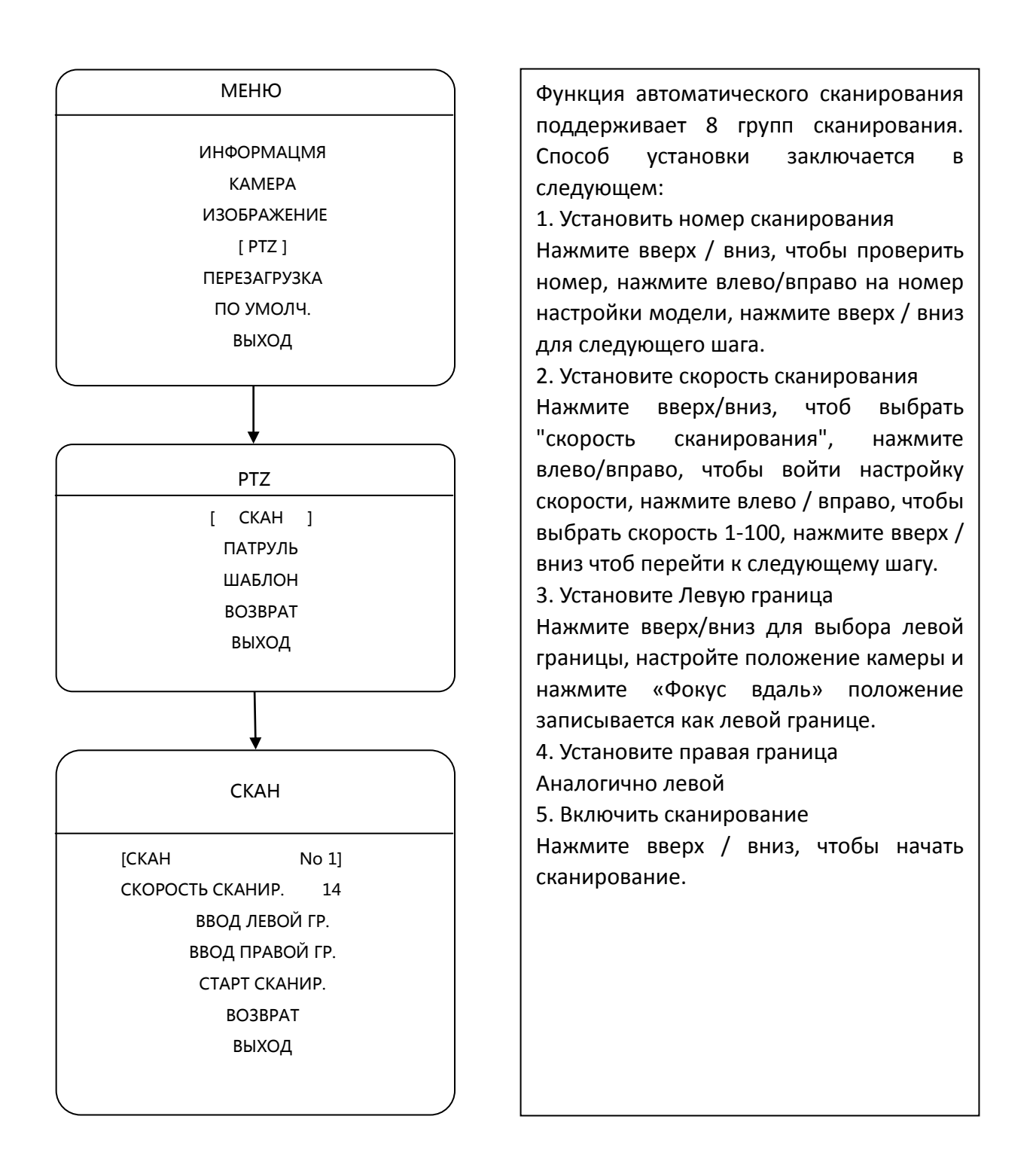

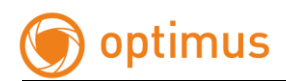

# **3.4.2 ПАТРУЛЬ**

<span id="page-54-0"></span>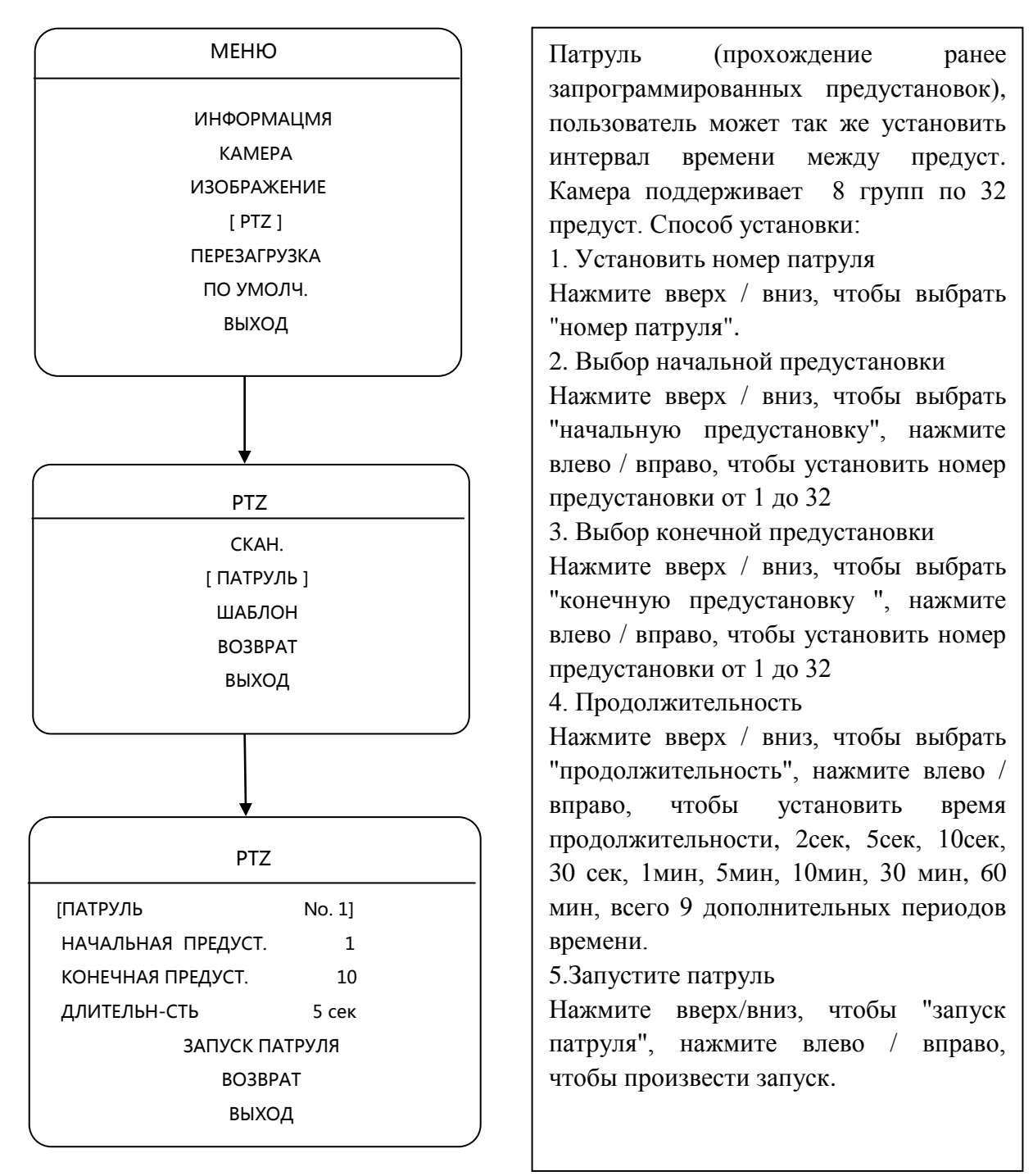

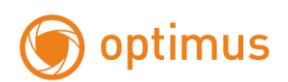

"Номер патруля",

влево/вправо для

нажмите влево/

нажмите влево/

право удалять

# <span id="page-55-0"></span>**3.4.3 ШАБЛОН**

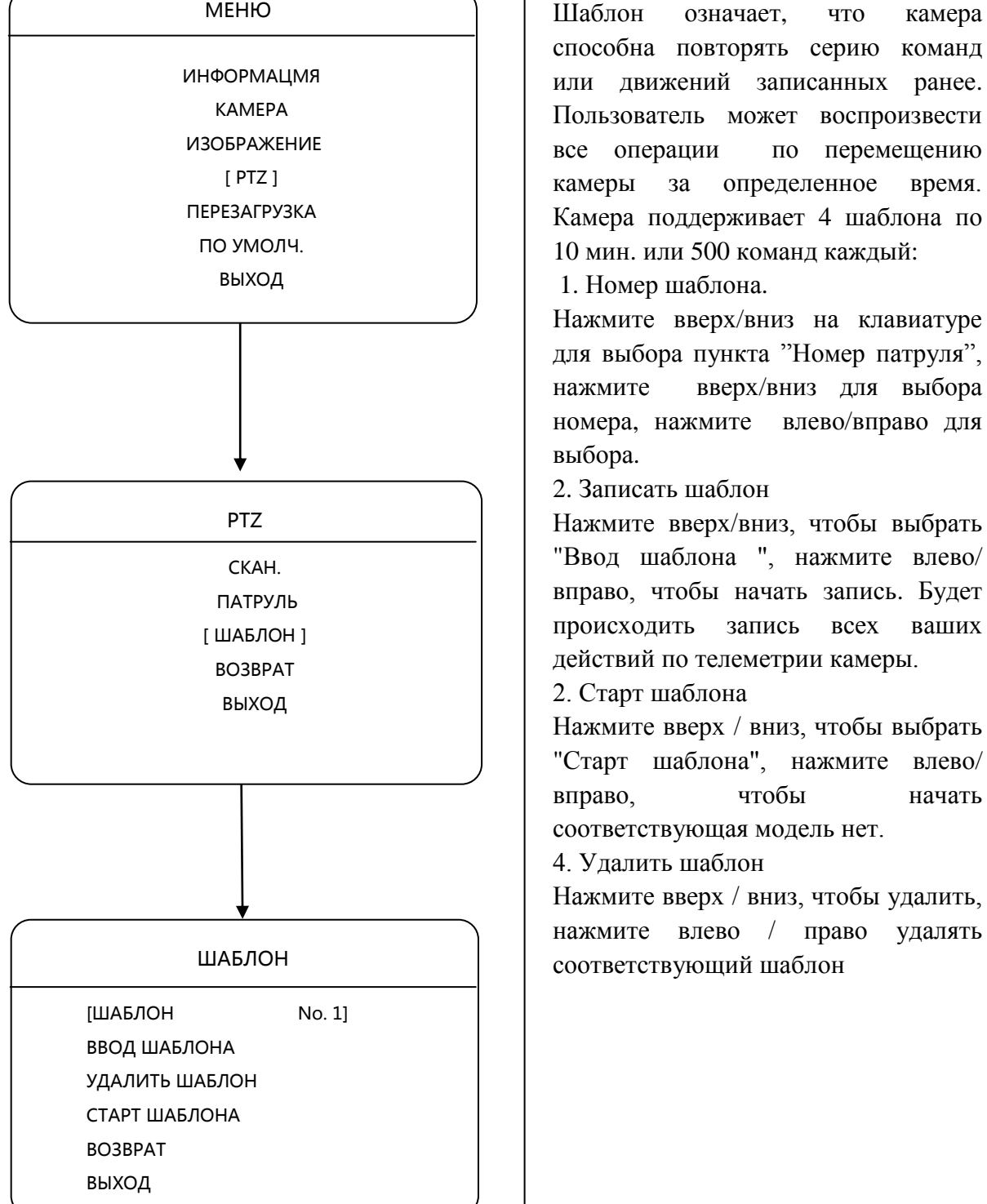

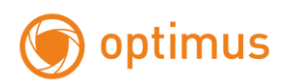

# <span id="page-56-0"></span>**3.5 ПЕРЕЗАГРУЗКА**

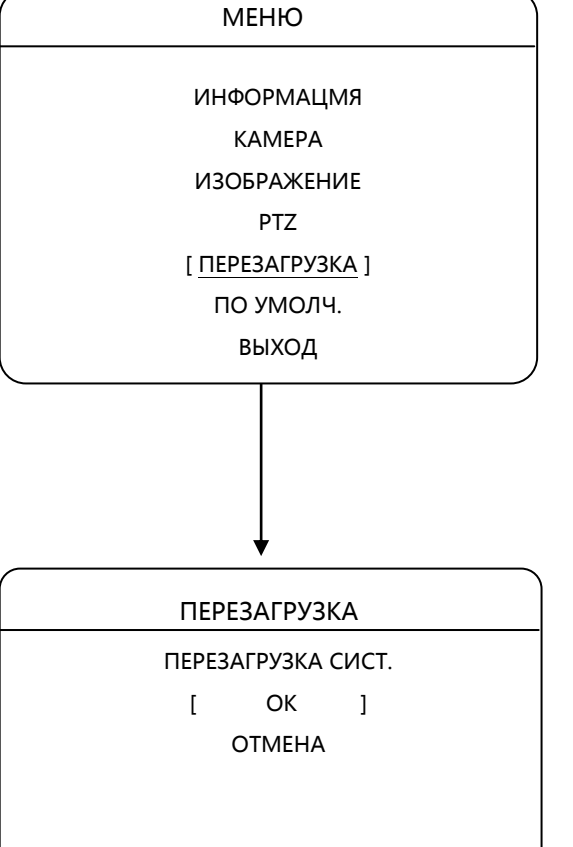

Камера позволяет осуществлять перезагрузку через OSD меню: открываем OSD меню, нажмите вверх / вниз, чтобы выбрать "перезагрузки", нажмите левую / правую клавишу для входа в меню подтверждения перезапуска, нажмите вверх / вниз, чтобы подтвердить "ОК", нажмите слева / вниз, чтобы перезапустить. Если нажмите вверх / вниз, чтобы "отменить", нажмите влево / вправо, чтобы отменить перезапуск, и вернуться в интерфейс вернуться в интерфейс экранного меню.

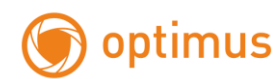

# **3.6 ПО УМОЛЧАНИЮ**

<span id="page-57-0"></span>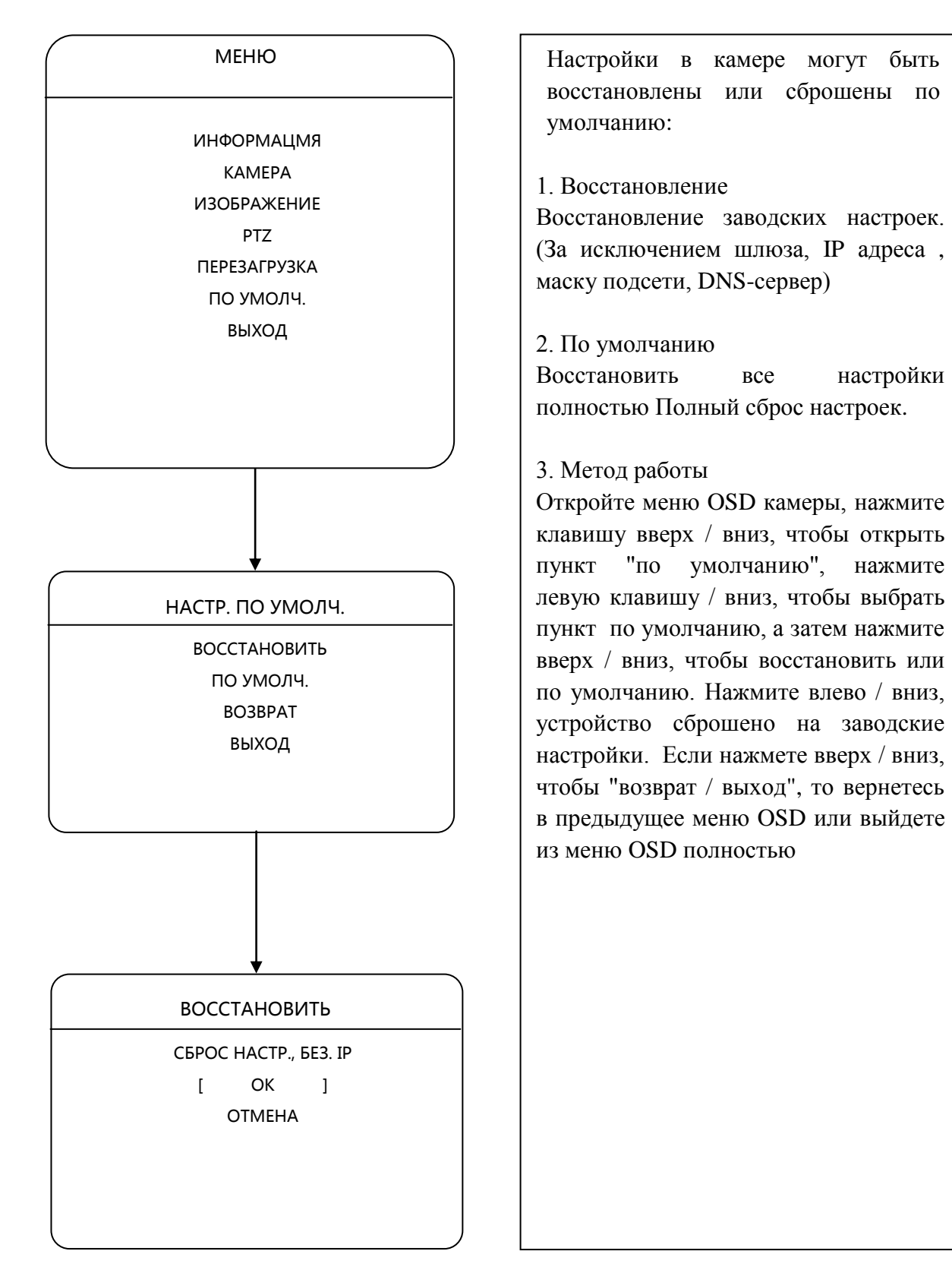

<span id="page-58-0"></span>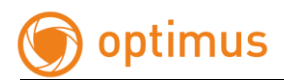

# **4 ПРИМЕЧАНИЕ**

### **Защита от помех и воздействия эл. полем**

Данный тип оборудования использует элементы, которые подвержены воздействию помех высоковольтного оборудования и сторонних импульсов. В случае наружной установки, для обеспечения целостности и электробезопасности необходимо соблюдать следующие меры:

● Линия передачи сигнала должна располагаться на расстоянии не менее 50 м от линий высоковольтного напряжения, высоковольтных машин и установок;

- Постарайтесь не прокладывать проводку по краю крыш домов;
- При прокладке линий на открытой местности кабельную линию следует прокладывать в трубах, которые обязательно должны быть заземлены;

● Для обеспечения мер безопасности во время грозы или при наличии высокого электрического поля (например, высокое напряжение трансформаторной подстанция), должны быть приняты меры по установке громоотвода и других устройств безопасности

● Обязательно наличие заземления и молниезащиты. Система заземления должна быть построена отдельно, сопротивление заземления не больше, чем 4 $\Omega$ 

Производитель оставляет за собой право без уведомления потребителя вносить изменения в конструкцию изделий для улучшения их технологических и эксплуатационных параметров.